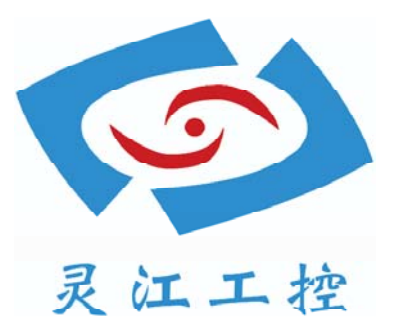

# LBOX-GM45

# 用户手册

深圳灵江计算机技术有限公司版权所有

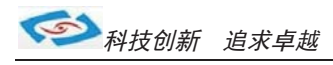

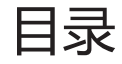

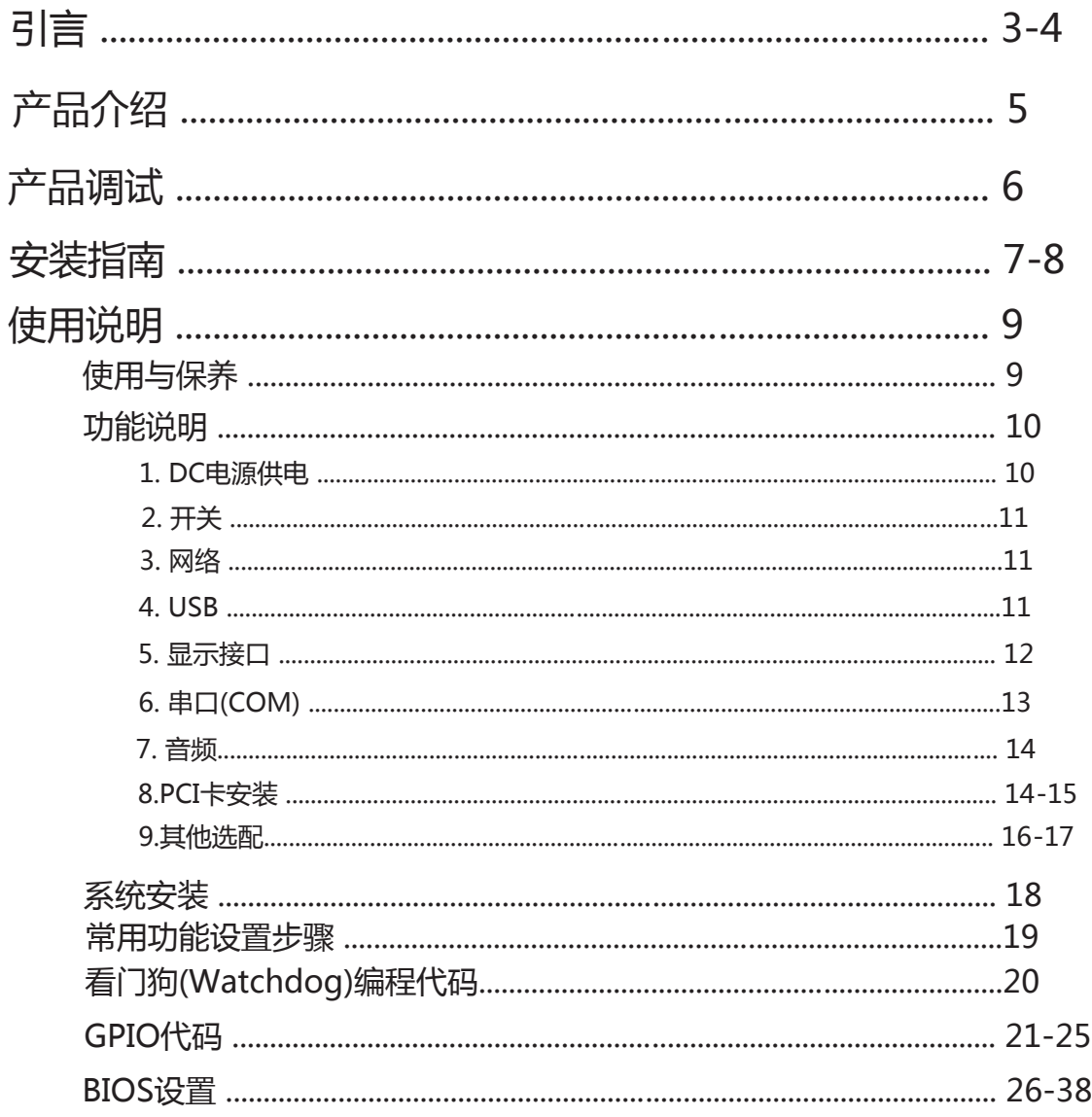

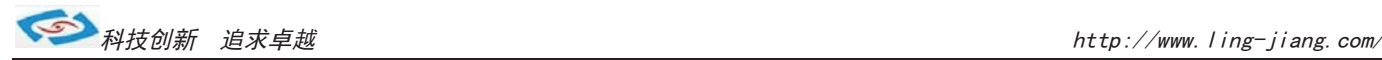

引言

### 版本 2015 年 2 月 修订: B-2

### 版权保护及声明

本手册为深圳灵江 计算机技术有限 公司的知识产权, 内容受版权保护。 未经许可不得以机械的 电子的或其他任何方式进行复制。除列明随产品配置的配件外,本手册包含的内容并不代表本公司 的承诺, 我们非常小心地编写此手册, 但我们对于本手册的内容不保证完全准确, 因为我们的产品一 直在持续地改良及更新,故我方保留随时做出修改而不予另行通知的权利。

对于任何安装、使用不当而导致的直接的、间接、有意或无意的损坏及隐患概不负责,您在订购 产品前,请向销售人员了解好产品的配置是否满足您的要求。

### 商标

本手册使用的所有商标均属于各自的商标持有者所有: Intel和Pentium以及Celeron是Intel Corporation的注册商标 PS/2和0S/2是IBM Corporation的注册商标 Windows98和WindowsXP是Microsoft的注册商标 Netware是Nove11 的注册商标 Award是Phoenix Technologies, Inc的注册商标 AMI是American Megatrends, Inc的注册商标

### 阅读说明

此手册中"灰底黑色字体"的内容为提示需注意的内容,"灰底红色字体"的内容为产品选配的内容。 其他文字为常规描述,所插图片、图标和表格为相应接口、功能的附助说明,产品以实物为准.

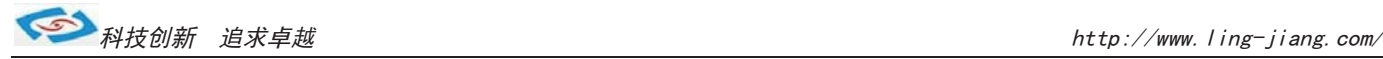

### 产品质保(一年)

从购买之日起,我公司提供一年的产品质保,但对未经我司充许而擅自维修过的产品并不进行品质保修。 我公司对于不正确的使用、自然灾难、错误安装产品导致的问题有免责权利。

如果产品出现故障,在质保期内我们提供免费维修或更换服务。对于过保产品,我们将会酌 情收取材料 费、人工服务费用。请联系您的销售人员了解详细情况。

如果您认为您购买的产品出现了故障,请遵循以下步骤:

- 1、收集您所遇到的问题的资讯(例如:CPU主频、使用的产品及其它软件、硬件),请注意品质保证。
- 2、致电联系我司售后工程师,描述故障现象,并借助此手册和与产品有关的任何说明资讯来解决问题。
- 3、如果您的产品被诊断发生故障,请您寄回我公司,我们尽快地进行故障产品的维修。
- 4、请仔细地包装故障产品,并在包装中附上清楚的故障现象文字描述以便我们准确的进行维修。

5、我们将在1~5个工作日内寄回产品,并在包装中附上完整的产品故障诊断结果。

### 符合性声明

#### CE FCC ROHS

此种电缆可从自行购买.本产品通过CE环境规格检测,测试条件之一是在工业环境中进行产品操作,为了使 产品免受ESD(静电放电)和EMI泄露造成的损害,强烈建议用户使用符合CE标准的工业产品。 本产品已通过CE、FCC、ROHS测试, 符合以遮罩电缆进行外部接线的环境规格标准.建议用户使用遮罩电缆,

根据FCC条例第15款, 本产品已经通过检测并被判定符合B级数位产品标准,这些限制旨在为运行环境下的 系统操作提供合理保证,使其免受有害干摄。本产品在使用中会产生和发射无线电频率能量,如果没有按照 此手册说明正确安装和使用,可能对无线电通讯造成有害于摄。但即使按照手册说明进行安装和使用,也并 不能保证不会产生干摄. 若本产品曾对无线电或电视信号接收产生有害干摄,用户可通过开关设备进得确认. 当本设备产生有害干扰时,用户可采取下面的措施来解决干扰问题:

- 1)调整接收天线方向或位置
- 2)增大本设备与接收器之间的距离
- 3)将本设备的电源接头插在与接收器使用不同电路的电源插座
- 4)若需技术支援,请咨询技术人员

### 技术支持与服务

- 1. 想了解更多的产品信息及关注产品更新,请访问我司官方网站了解并下载相关资料。 http://www.ling-jiang.com/
- 用户若需要技术支持,请与我公司技术人员联系(电话:0755-23448870-8016). 进行技术咨询前,请告知我司技术人员以下信息:
	- 1).产品名称及型号
	- 2).用户单位名称
	- 3).您所咨询的技术内容或者使用产品的故障现象描述

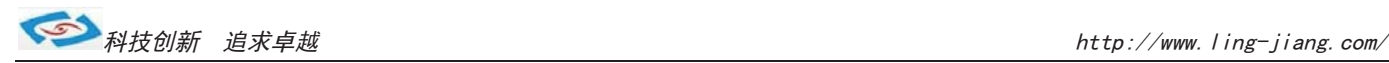

# 产品介绍

LBOX-GM45是灵江工控自主研发的第五代无风扇工控主机,本产品采用无风扇散热结构,新增了 2个标准PCI扩展功槽, 产品采用规格为161\*180(mm)的工控主板,主板采用Intel®82GM45+Intel®82801IBM(ICH9-M)芯片组. 集成Intel第5代 图形媒体加速器 4500MHD、英特尔®视频优化技术以及高达 533MHz 的图形核心可提高图形和三维渲染性能,同时实 现高清视频播放;采用DVMT5.0技术分配显存,最大可支持512MB动态共享显存,支持CRT、18/24-bit双通道LVDS、HDMI 1.3(支持CEA modes 480i/p、576i/p、720p、1080i/p and PC modes)显示输出功能.

主板提供2条204Pin DDR3 SO-DIMM系统内存扩充插槽,主板内存容量最大可扩充到8.0GB.主板有强大的扩展功能,用 户可以在现有标准配置的基础上升级3G、wifi、蓝牙 GPS、等功能.LBOX-GM45主机支持6 个标准串口: 1个支持RS485 模式、4个支持可选RS-232/485模式;COM2-5 端口的Pin9提供+5V、+12V电源可选. 产品 标配6个USB 2.0高速接口, 2个10/100/1000Mbs网络接口(RTL8111E芯片).

LBOX-GM45工控机内部结构整齐紧密, 适用于车载行业、耐高温等恶劣工业环境中的使用. 产品支持9V-30V之间的宽 净重量不足3.5kg,产品标配酷睿双核P8600 CPU(主频2.4G),整机功耗30W左右. 产品设计方案较灵活方便,本公司 可以根据用户的需求全方位定制,提供用户最满意、最适用的产品. 压供电, 可在零下20度至高温60度的环境中长时间稳定运行. LBOX-GM45的最大体积为 250.89 x 165.5 x 100mm,

用户可以上英特尔网站了解选择支持GM45芯片组的其他CPU, 产品支持XP、win7、win8等主流系统.

产品接口丰富,标配有2个千兆网口,6个串口(其中有1个RS485),VGA与HDMI双显输出,6个USB2.0. 产品标配2G内存, 另可扩展2G, 最大支持8G, 硬盘标配16G固态硬盘, 用户可选择2.5寸笔记本硬盘120G、160G、320G、500G等机械硬盘 和SSD32G、64G、128G、256G等大容量固态硬盘.产品标配铝合金黑色机壳.

#### 选购清单:

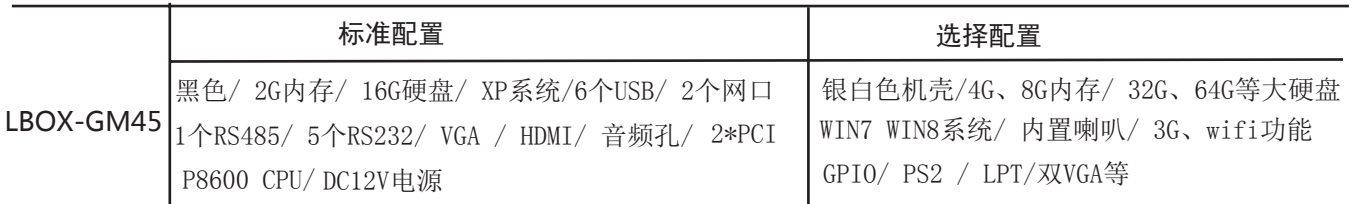

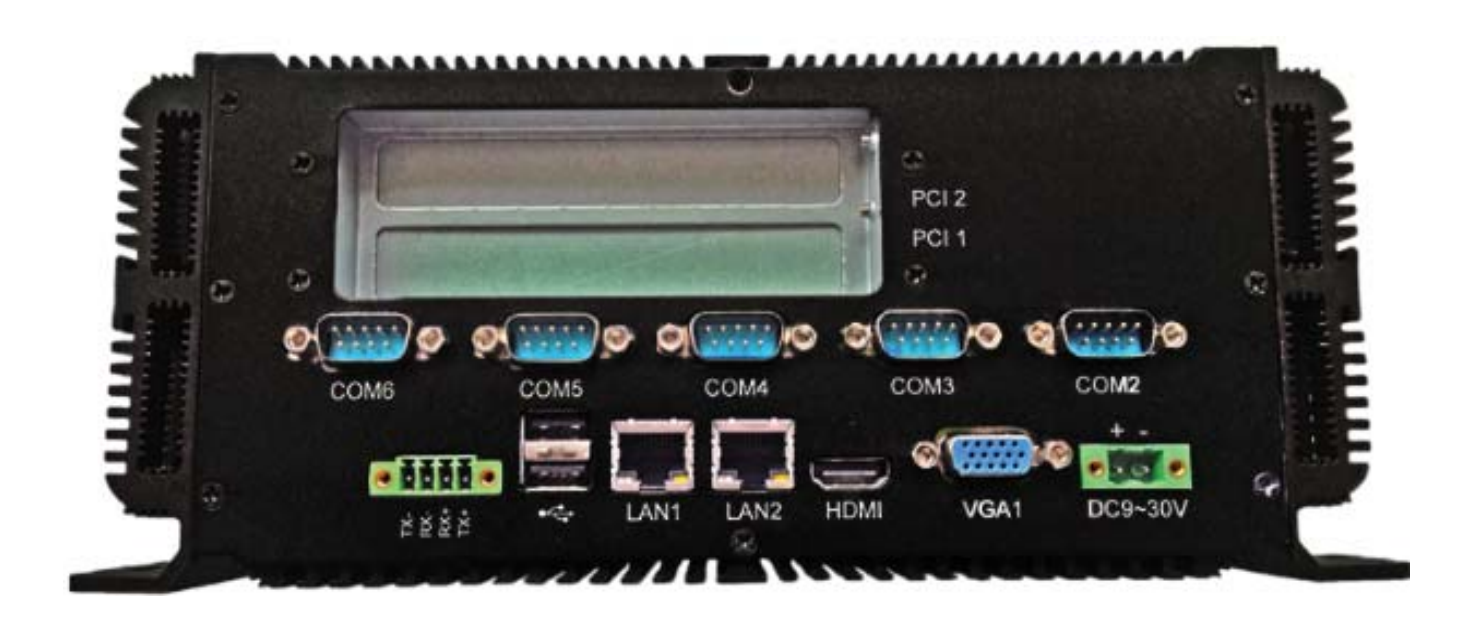

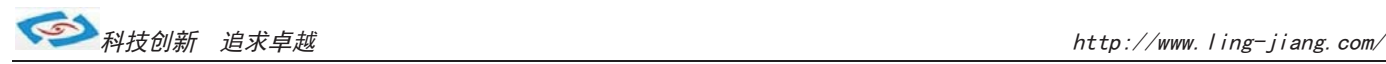

# 产品调试

### 用前检查

请确认您所购买的产品包装盒是否完整,如果包装有所损坏、或是有任何配件欠缺的情形,请尽快与我们联络。

产品标准配件如下:

- 1台工控主机
- ☑ 用户手册 (非纸质资料, 电子文件版可在线传输或网上下载)
- $\square$  1个12V电源适配器
- **☑** RS485接头
- $I$ 张保修卡
- 合格证

如用户在订购时有特别要求的,可以根据相关订单(合同)检查其他配件是否配齐.

### 初始测试准备

产品调试前,用户需准备以下配件:

- 液晶显示器
- USB接口式键盘
- USB接口式鼠标
- PCI扩展卡
- 220V电源排插或插座
	- !如用户不使用产品标配的电源适配器,而采用外接电池供电,则需准备好连接电线和电池, 参照本手册产品电源正负极接好即可使用.

### 调试步骤

1.将产品放置在平整的工作台上,检查各接口处是否有杂物.

- 2.将电源线的母型接头连接至产品的DC接口.
- 3.将电源线的3针公型接头连接至电源插座.
- 4.用VGA转接线将显示器与工控机连接.
- 5.按下工控机上的触摸开关即可开机.
- 6.将键盘和鼠标连接至电脑的USB接口
- 7.手动检查产品的内存、硬盘、系统等是否和订购的要求一致.
- 8.将需要运行的应用软件装到电脑上进行调试运行.
- 9.运行一段时间后,如产品无异常则可以直接安装使用;如在调试中发现异常请先检查排除软件与硬件是否匹配, 如确认属产品硬件的问题,可以联系厂家技术服务(0755-23448870-8016).

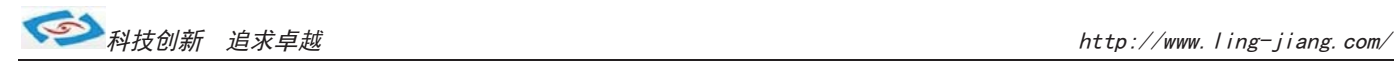

# 安装指南

1.安装前,请先熟悉产品的结构图纸及所选用的安装方式与产品是否匹配.

2.产品出厂不配各种安装架和安装使用的配件、镙丝等.

因产品实物与图纸有误差,建议实际安装以收到实物为准.

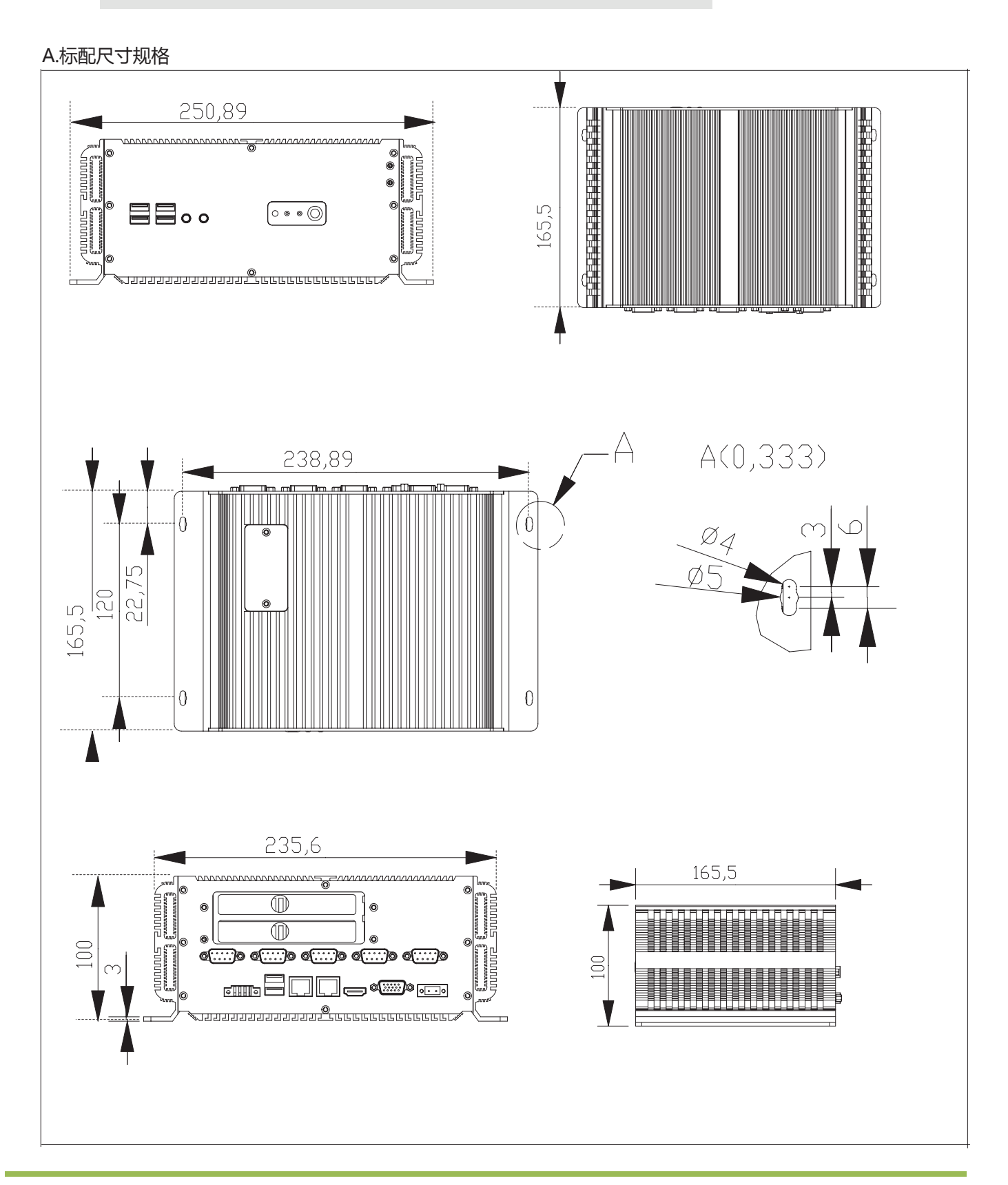

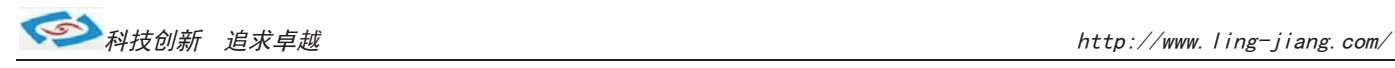

### B.机壳加大规格尺寸

如用户所要安装的PCI卡的规格尺寸超出产品机壳标准的尺寸时,可以选择加大机壳.

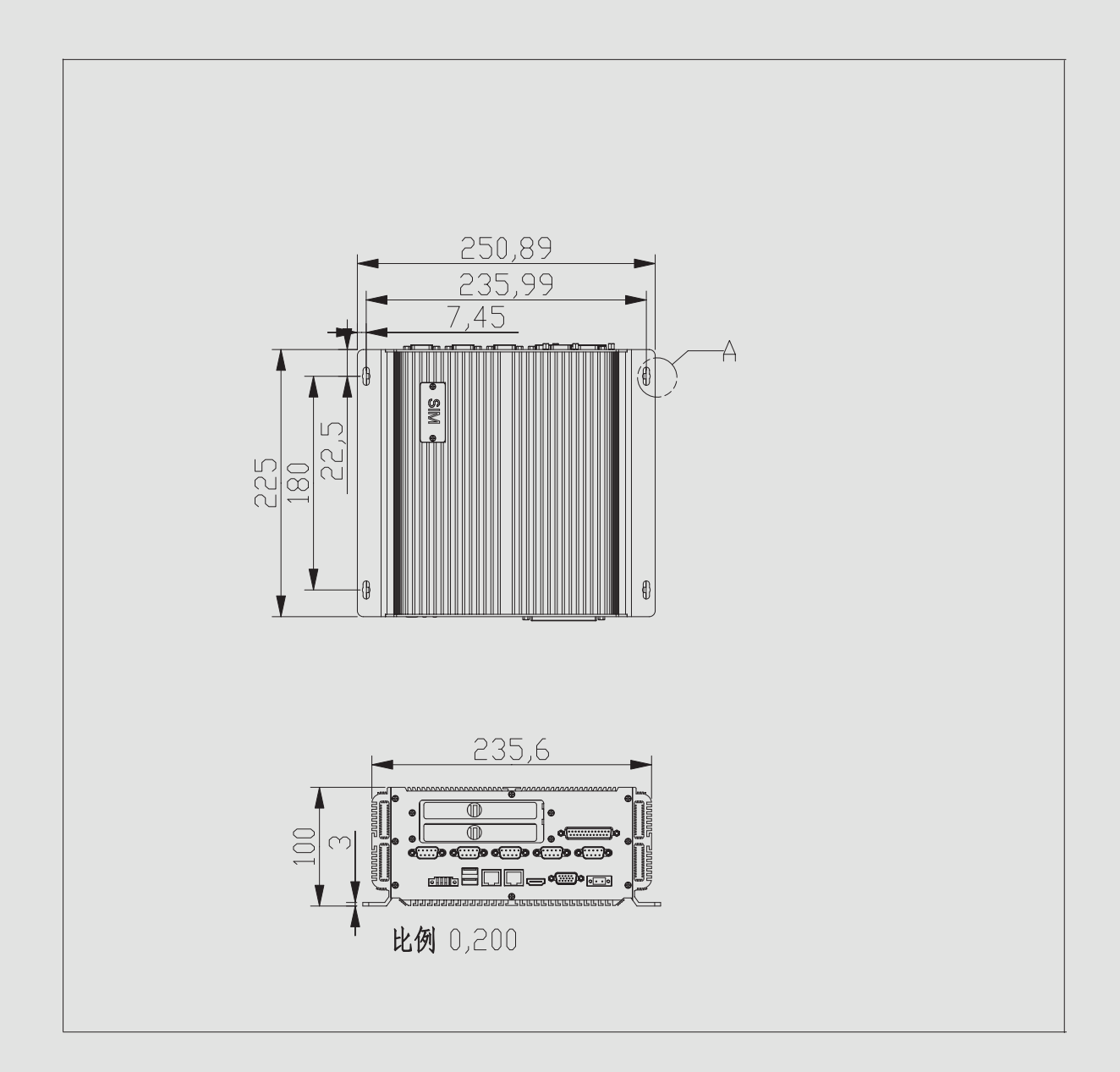

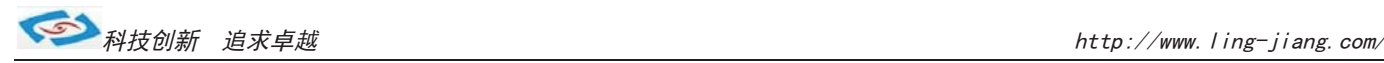

# 使用说明

## 使用与保养

1.请仔细阅读此用户手册并妥善保存此用户手册以供日后参考.

2.调试安装前确保此设备放置在可靠的平面上,意外跌落可能会导致损坏外观。

3.连接此设备到电源插座前,请确认电源插座的电压是否符合要求.

4.请将电源线布置在人员不易绊到的位置,并不要在电源线上覆盖任何杂物.

5.如果长时间不使用此设备,请将其同电源插座断开,避免设备被超标的电压波动损坏.

6.此设备采用铝合金拉丝材质,使用过程中请勿用尖锐的东西接触产品以防刮伤.

7.如有尘埃、水滴和杂物掉落接口,请及时小心清除以防影响使用效果。

8.用湿抹布清洗设备前,请从插座拔下电源线,请不要使用液体或支渍喷雾剂清洗设备.

9.请不要在过度潮湿的环境中使用此设备.

 10.请不要自行打开设备,为了确保您的安全,请由经过专业认证的工程师来打开设备.

11.此设备机壳上有缝隙,请不要让任何液体流入孔内,以免主板短路引起火灾或设备损坏.

12.请不要把设备放置在超出我司产品标准的环境温度范围,即不要低于-20度,或者高于60度.

13.用户如更换电源供电方式,请提供与我司产品规格相配的电源及供电方式,注意供电电压不能超过我司产品

的标准范围(9V-30V),否则可能会损坏设备.

14.定期检查设备的电源接口、网口、串口、USB接口、VGA接口等是否松动.

15.用户在使用此设备连接其他设备时,串口、USB、VGA等接线插拔要小心,以防过度用力损坏接口.

16.在此设备上安装3G卡、PCI卡或接通天线时,需先关机断开电源.

17.当此设备正在运行时机壳温度过高切勿用手去触摸机壳.

18. 使用过程中如发生不确定的异常现象时,切切擅自拆机维修,要及时联系技术人员来解决.

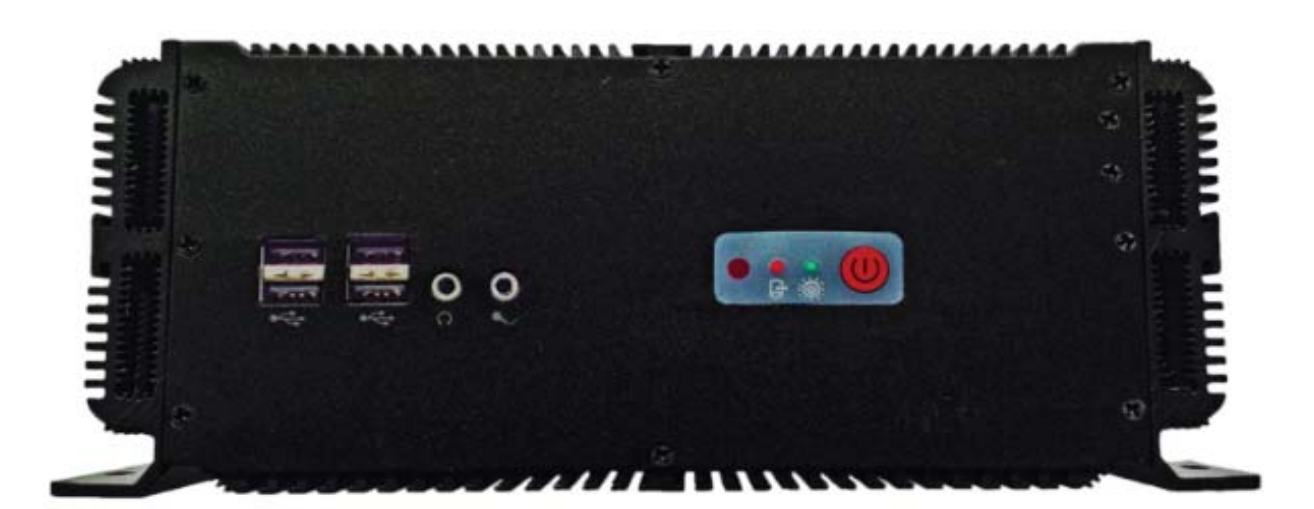

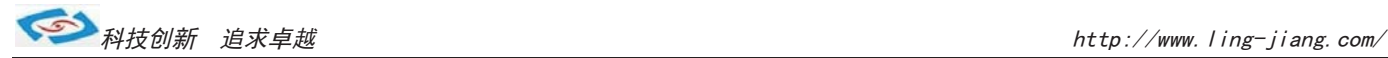

## 功能说明

1.DC电源供电

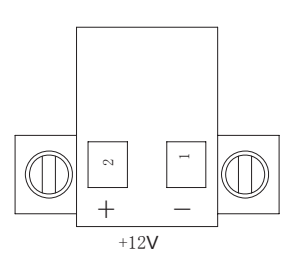

工控机采用2Pin凤凰端子电源供电口, 左边为正极(靠VGA),右边为负极 连接电源前请注意正负极.

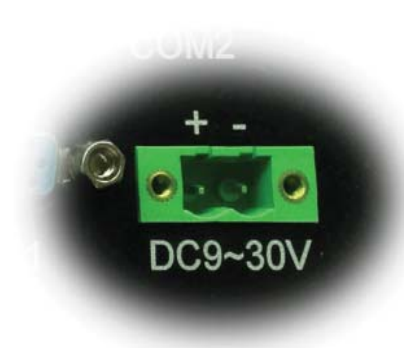

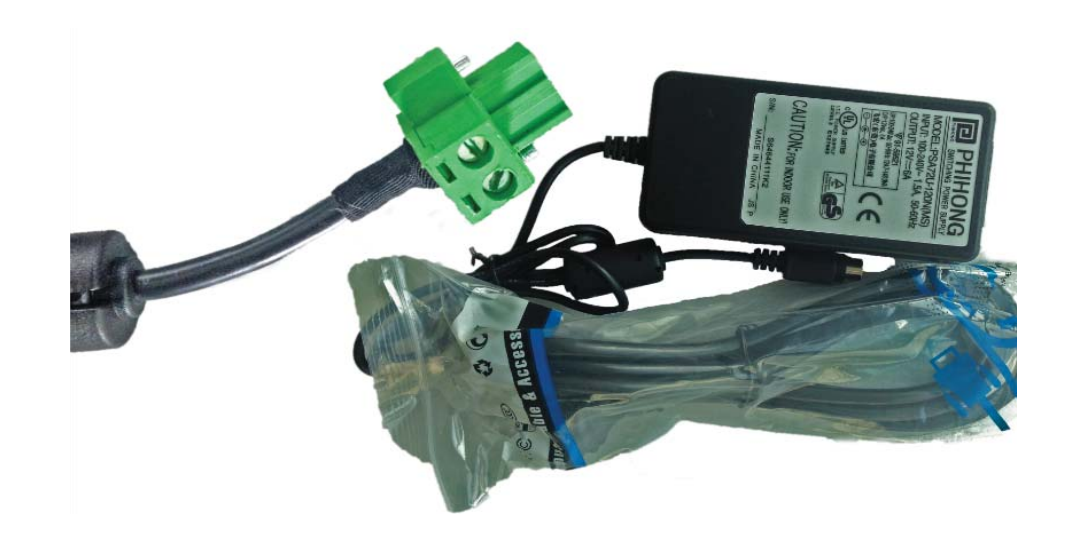

a. 产品标配带有1个12V5A (可选8A)的电源适配器和1条3脚国标电源插头线.

- b.用户使用前需检查配件是否齐全并查看电源外观及电线有无损坏.
- c.电源接头与设备对接时请注意对接方向,请勿用力插拔以免损坏接口.
- d. 用户需使用其他供电方式时, 可以将电源接头拆除然后接上软电线, 请注意正负极.
- e.用外接电池或电频来直接供电时,请注意电压必须保持在安全电压9V-30V之间.

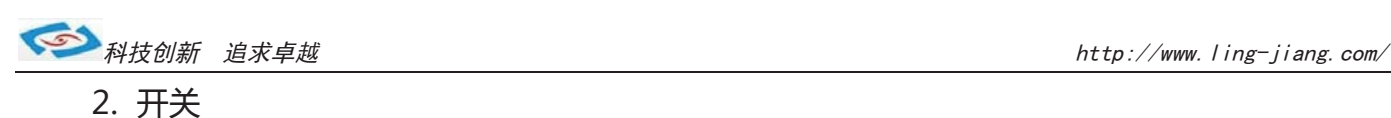

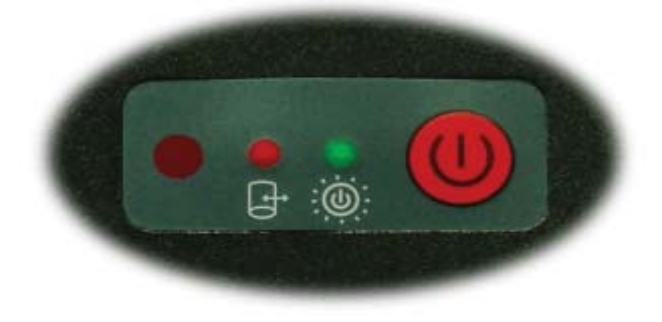

产品标配薄膜触摸开关,轻按红色键即为开机. 面板提供1组电源、硬盘状态指示灯,可通过前面板上的电源、 硬盘状态指示灯便能及时的了解计算机当前的运行状态. 绿灯常亮时说明计算机当前正常接入并处于开启电源状态 红灯闪烁时, 说明计算机的硬盘存储器处于读写数据状态。

### 3.网络

产品标配有二个千兆网口,可连接外部网路设备.2个千兆网口 采用RTL8111E芯片,支持网络引导启动和网络唤醒功能. RJ-45 以太网接口两侧共有两盏状态指示灯:

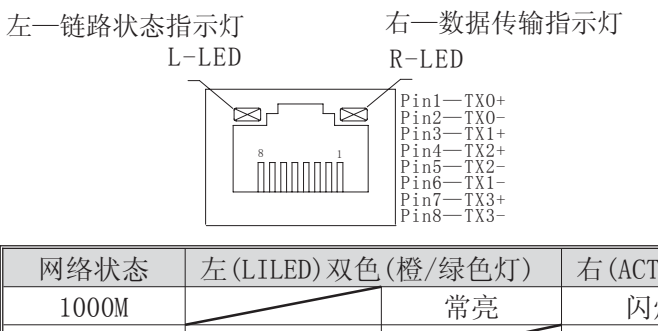

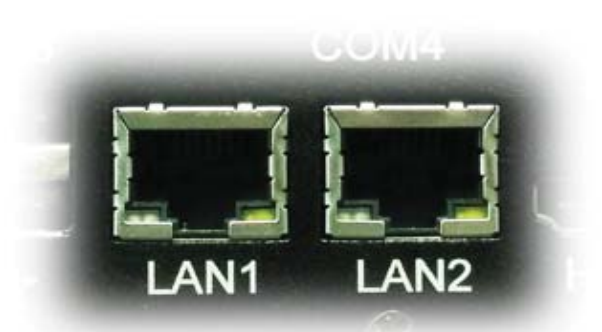

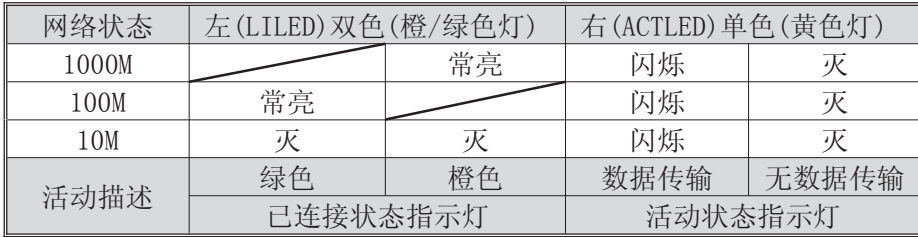

产品出厂不配相关网络接线,用户需自购网线.

### 4.USB接口

工控机标配带有3组4针USB2.0接口,可连接6个外部USB设备。

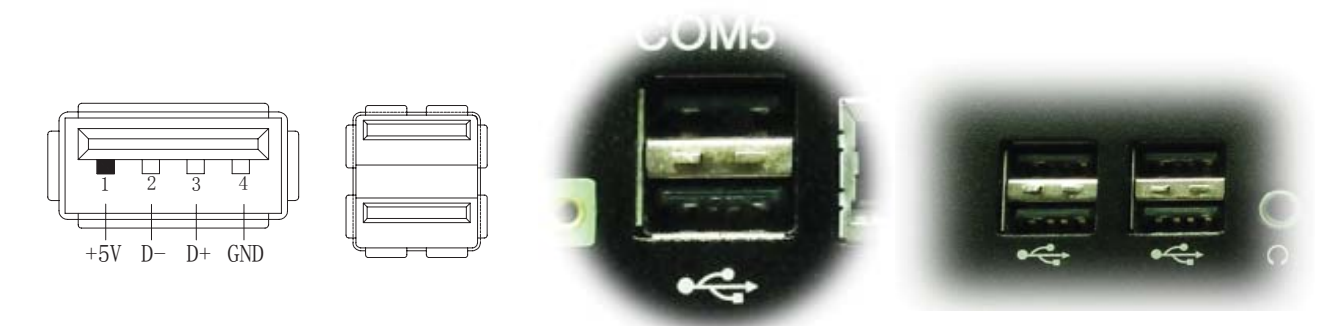

a.USB接口支持热插拔,使用USB设备前请先安装设备驱动.

b.产品出厂不配USB转接线和USB接口的鼠标与键盘等,用户需要时需自购.

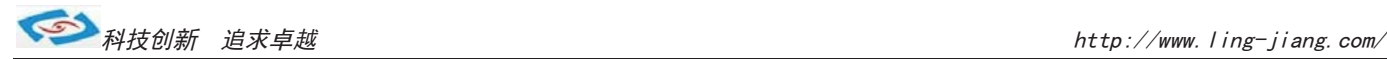

#### 5.显示接口

工控机标配有一个HDMI和一个VGA接口,可连接外部显示设备. 主板集成Intel GMAX4500显示芯片

1). HDMI接口

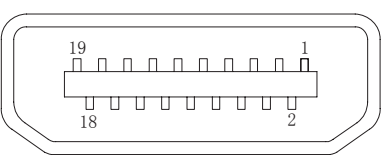

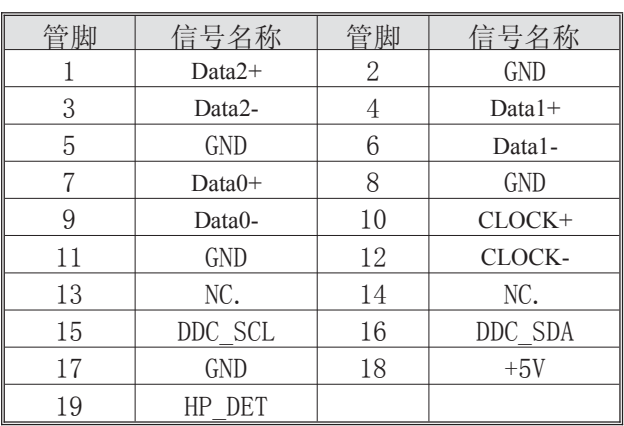

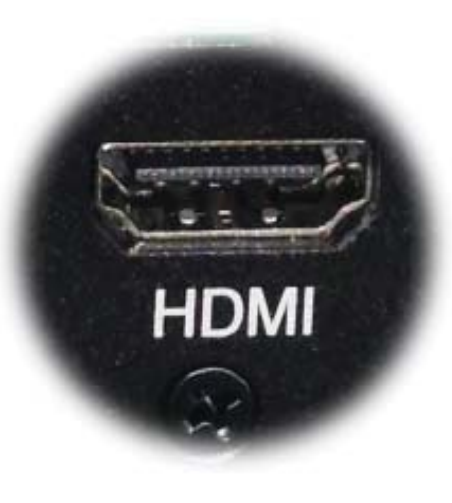

产品出厂不配HDMI转接线和HDMI接口的其他设备,用户需要时需自购.

#### 2).VGA接口

工控机标配有一个15针的VGA接口,可连接外部显示设备.

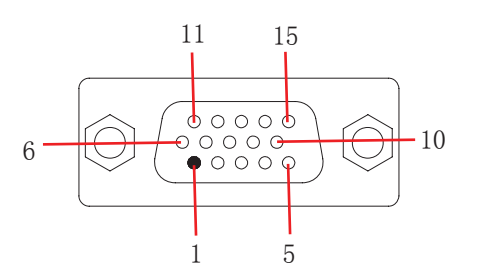

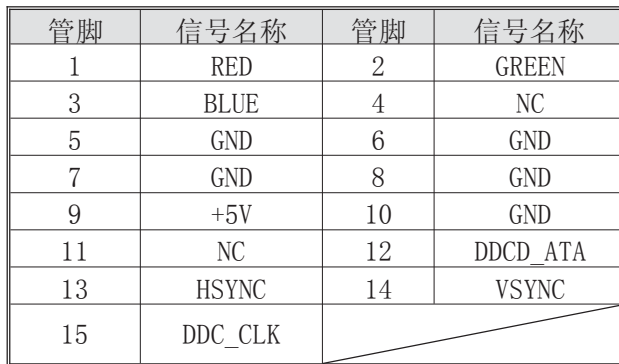

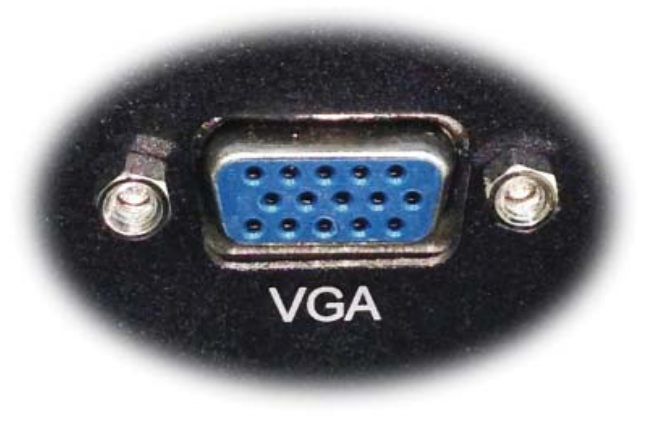

a.产品出厂不配VGA转接线和VGA接口的其他设备,用户需要时需自购.

- b. 产品出厂默认VGA单显, 如用户需要用到VGA与HDMI双显时, 需安装相应驱动, 并在Bios里面设置多显功能. 如无法设置或者操作失误的请联系售后服务电话0755-23448870-8016
- c.产品主板芯片支持VGA与LVDS双显,使用过程中有时会出现显示跳屏的现象,即显示跳转至LVDS上面, 此时需要用户进BIOS里面设置转换过来.具体设置见此手册《常用功能设置》.
- d.产品支持2个VGA,可以将主板上LVDS的信号通过LVDS转接VGA的方式转成VGA输出.如需用到2个VGA的情况 可在产品订购前说明选配.

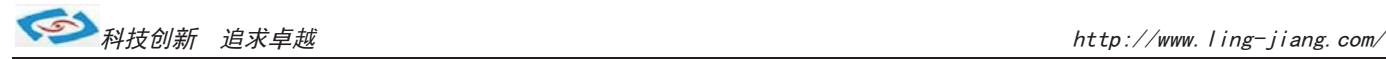

### 6.串口(COM)

工控机标配1个RS485串口和5个RS232串口。

1).COM1 RS485

$$
\begin{array}{c}\n\circ \uparrow \uparrow \uparrow \circ \\
\hline\n4321\n\end{array}
$$

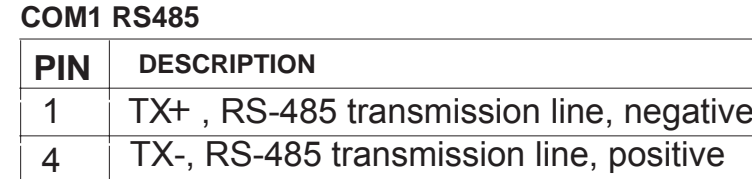

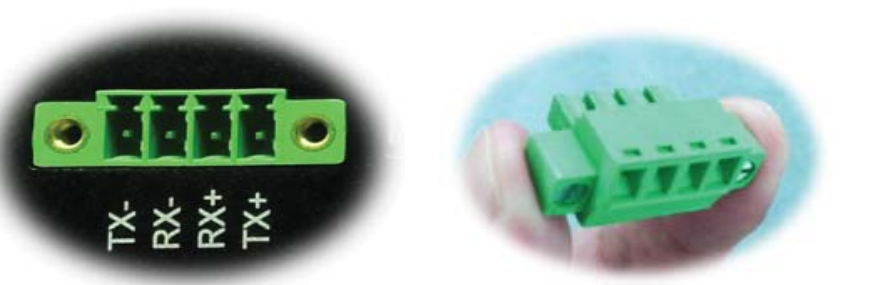

- a.产品出厂包装附件里面配标有1个RS485接头,不配连接线
- b. 用户接线时注意接口处的箭头方向准确选择1针(+)和4针(-)
- c.用户使用RS485时需注意针脚定义不能接反
- d. 如使用RS422的情况请接2针和3针(需要跳线即可请订购前要说明)
- e.使用时要将固定镙丝宁到底,注意因松动引起的不良现象

2).COM2-COM6 RS232

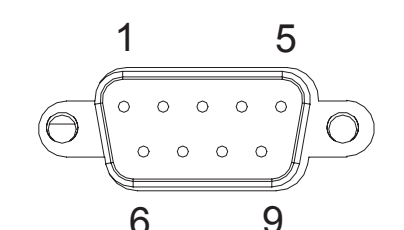

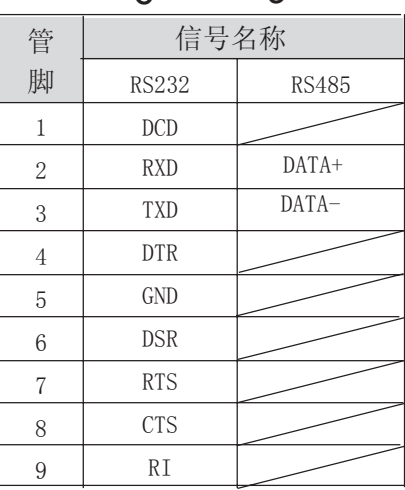

工控机出厂默认标配5个DB9针的RS232接口.

b.连接串口时需断开工控机和其它周边设备的电源. c.将串行设备的介面电线连接至工控机的串口上, 将介面电线的另一端连接至串行设备上, 然后拧紧镙丝. d.连接好设备后接通工控机和其他周边设备的电源. e.请参考串行设备附带的指导手册来配合操作以辩别串行设备. a.产品出厂不配串口连接线和其他串口设备,用户需要自购.

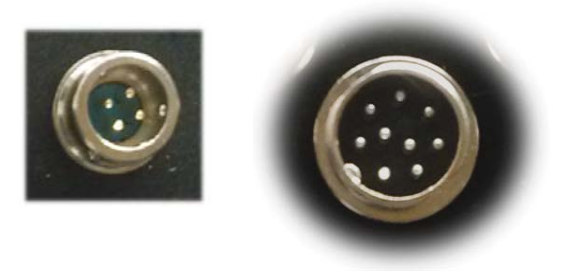

#### 选配:

a.COM2-COM5可选择RS485,需订购前选定,出厂将调为RS485模式. COM6只支持RS232

- b. 用RS485时请选择DB9针式串口的第2针 (+) 和第3针 (-)来接线.
- c.COM2,3,4,5端口的第9针支持+5V和+12V供电可选,需出厂前选定.
- d.如用户的使用环境震动比较强烈的情况,可以选择航空接头式的串口.用此接头需要订购时选定将修改机壳.
- e.用户如需要多串口的情况,可以选配定制.产品最多可以加到10个串口.

-12-

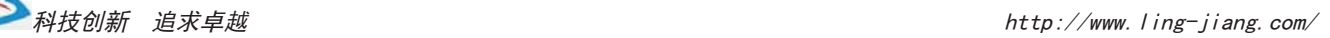

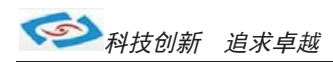

#### 7.音频

产品出厂不配耳机线和外接音响设备,用户需自备. 产品标配提供 1 个标准03.5 PhoneJack 音频输出接口 (LINE OUT)、1 个03.5 Phone Jack MIC 输入接口(MIC\_IN), 客户可以直接连接音频设备使用。

选配:补加2个2W功耗的内接喇叭. 需在订购前选定,出厂机壳做喇叭孔。

#### 8.PCI槽

产品默认标配2个CPI槽.

产品出厂不配有PCI的插卡和扩展卡,需用户自备.

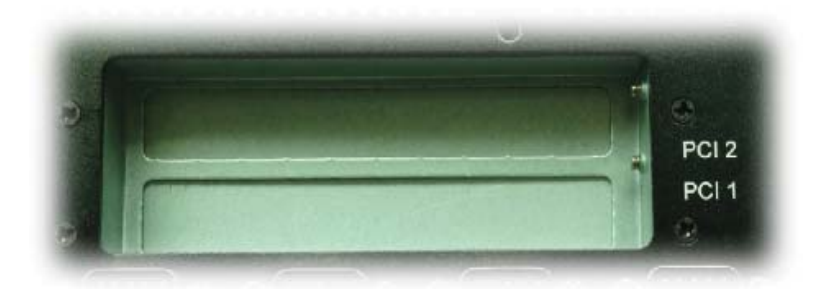

如用户需安装PCI扩展卡、数据采集卡、运动卡时,需准备好镙丝刀并打开机壳自行安装,拆机安装步聚如下:

在拆机、安装设备前,请确认已经关闭电源或拔掉电源线!

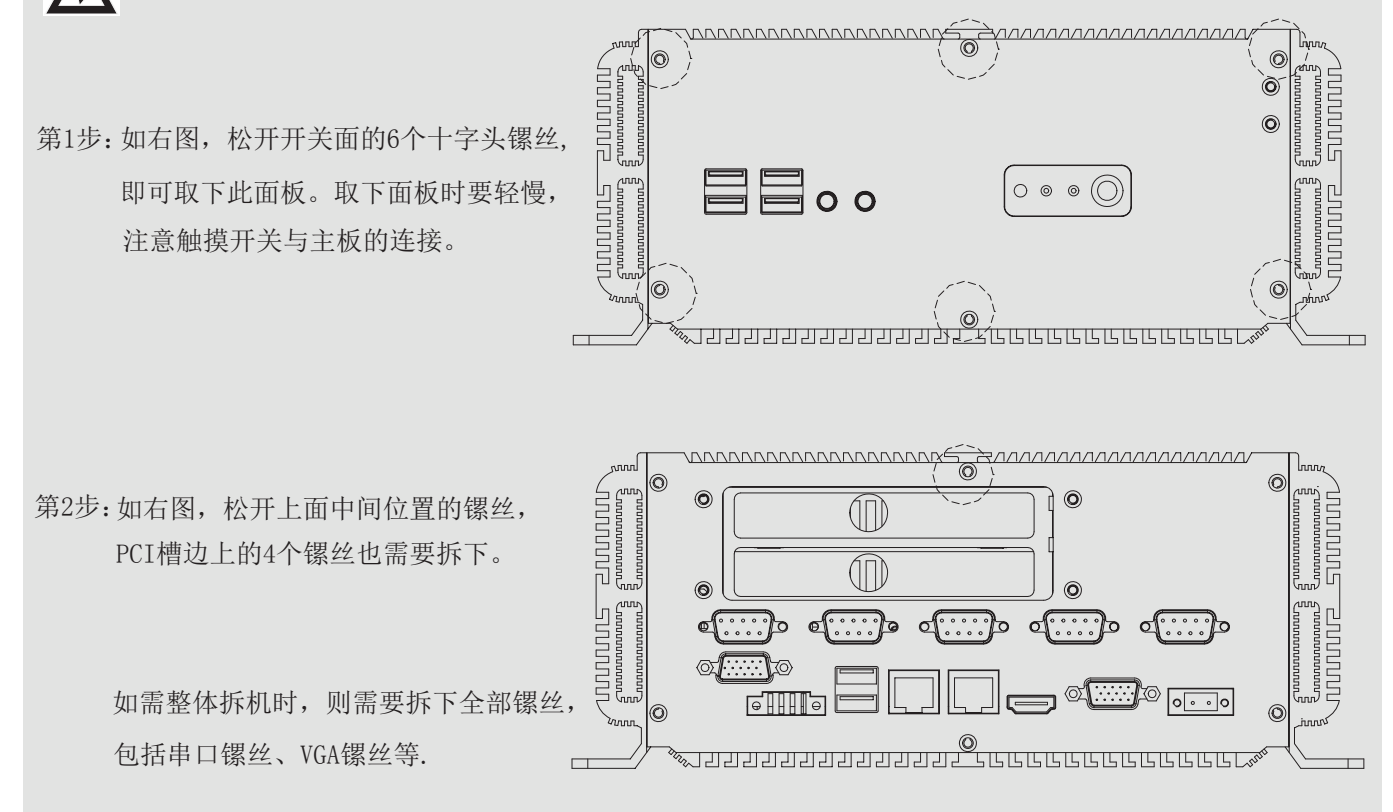

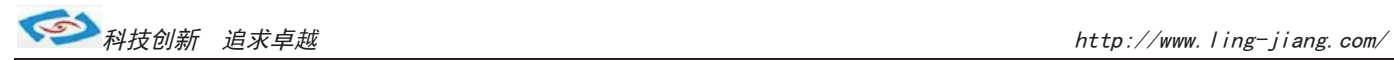

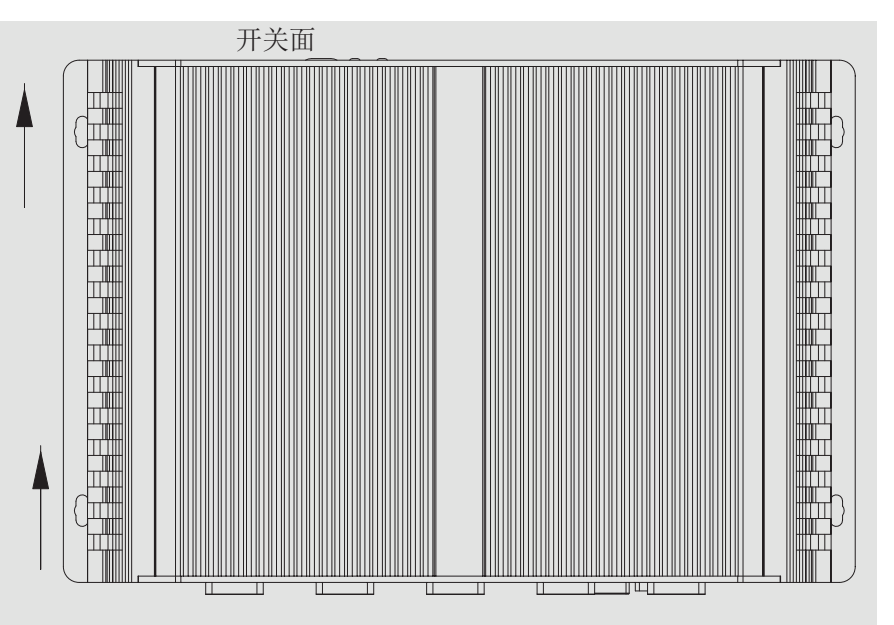

抽取上面的盖板 即可取下顶盖 第3步:如右图,小心用力向开关面这边

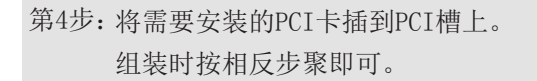

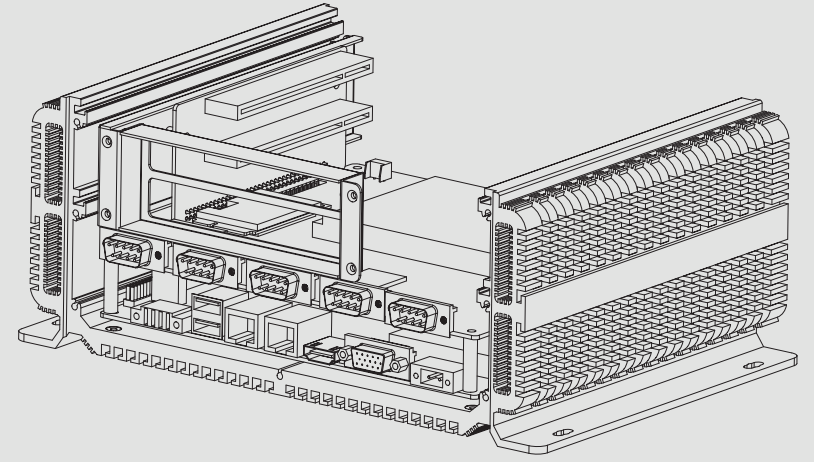

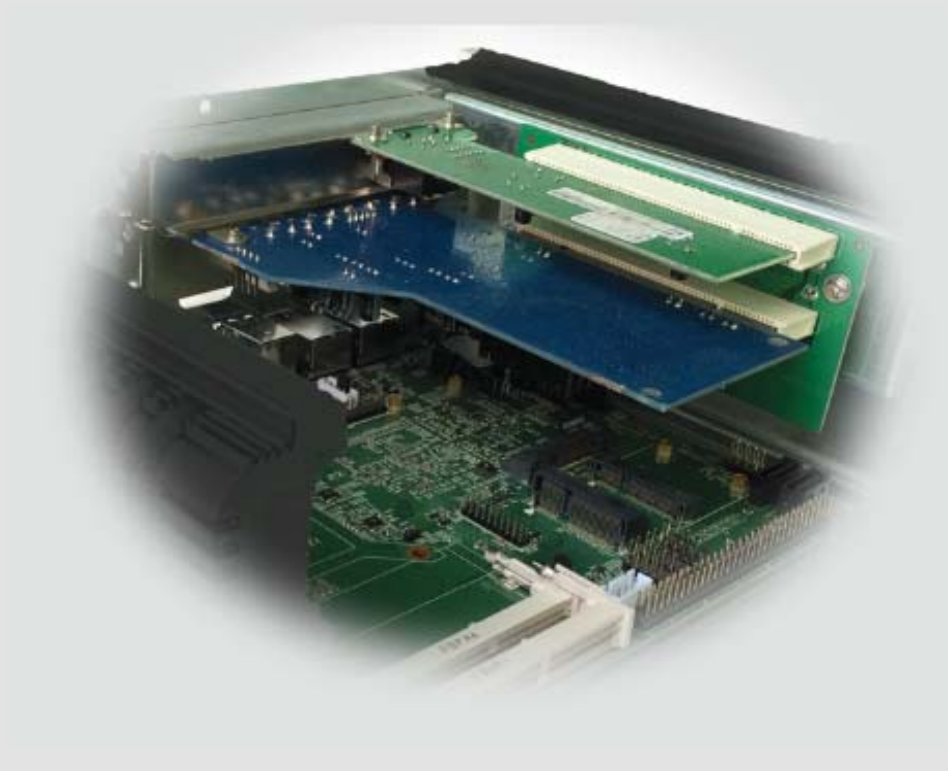

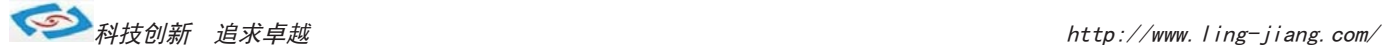

#### 9.其他选配

#### 1). 加配3G模块/wifi模块

- a.产品主板提供2个标准的MPCIE接口,可用来安装符合标准的MPCIE设备.
- b.如用户需要到3G上网功能、wifi上网功能,可在订购前选定,产品出厂前将加配此功能,并配有信号天线. 3G功能可选用联通或者电信,出厂将配相应的模块和驱动.(3G模块的品牌型号可由用户自己指定)
- c.如需要GPS功能时,可选定同时兼容3G与GPS的模块.
- d. 如需要蓝牙功能时,可选定同时兼容wifi与蓝牙的模块.
- e.信号天线可选2m长的吸盘天线和直杆短天线.

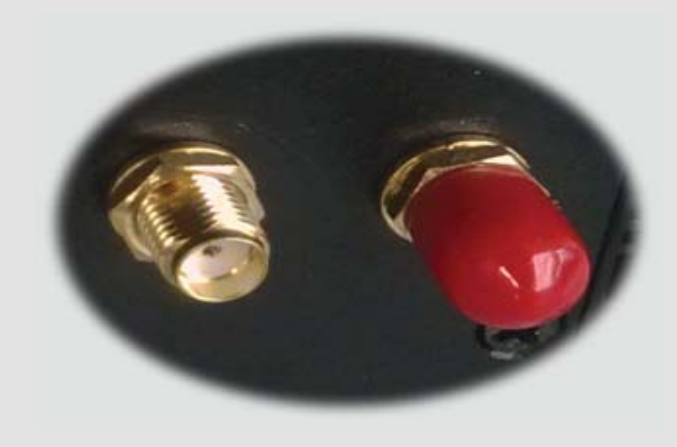

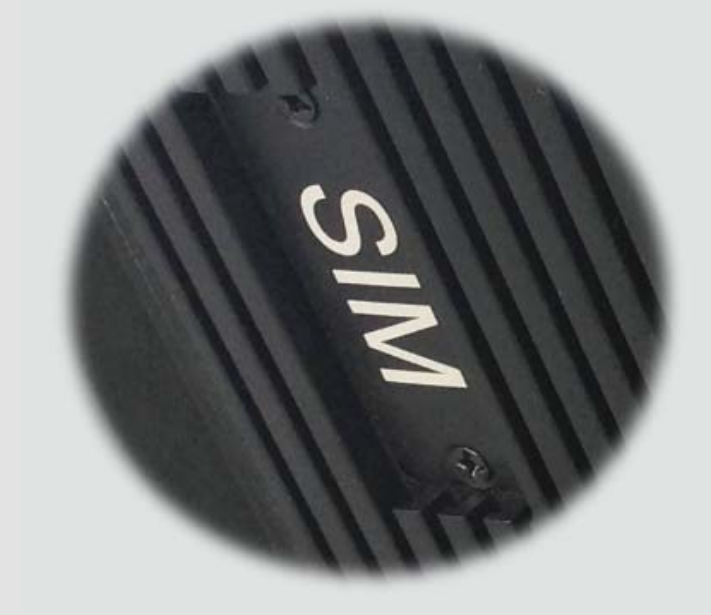

f.装取3G卡时需打开机壳背面的SIM卡位档板.

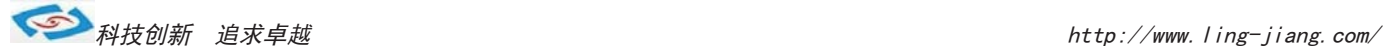

#### 2).GPIO

产品主板提供1个10接针的8位GPIO(4进4出),如用户需要GPIO功能时可以订购前选定,产品出厂前将从主板 上用连接线引出至机壳,外接口模式为DB9针模式. GPIO程序代码见此手册.

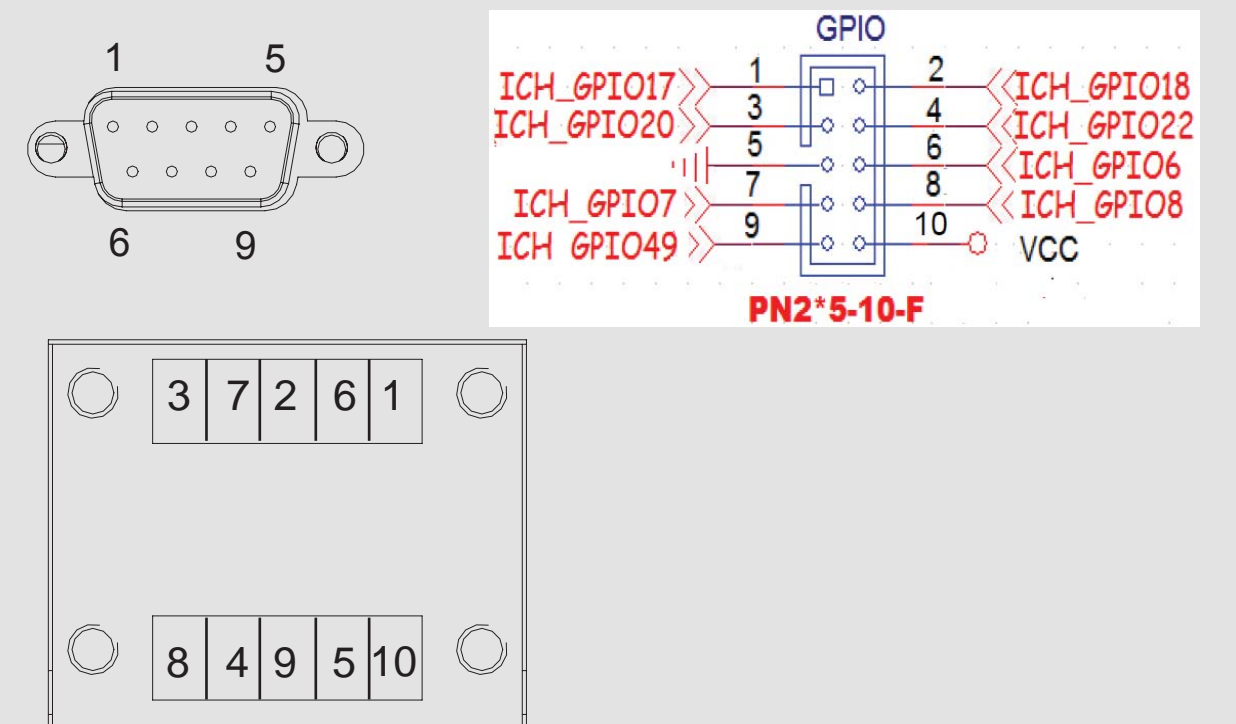

#### 3).内接PS2

产品主板提供1个6Pin的内接PS2接口(KB/MS2),如用户需要此接口可在订购前选定,产品出厂前用电缆线引出.

#### 4).LPT打印口

产品主板提供LPT打印接口的内接排针,如用户需要到LPT打印接口时可在订购前选定,产品出厂将用线引出. LPT打印接口模式如右图,可接外接打印机设备.

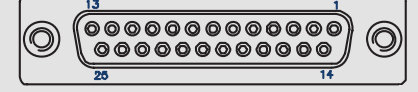

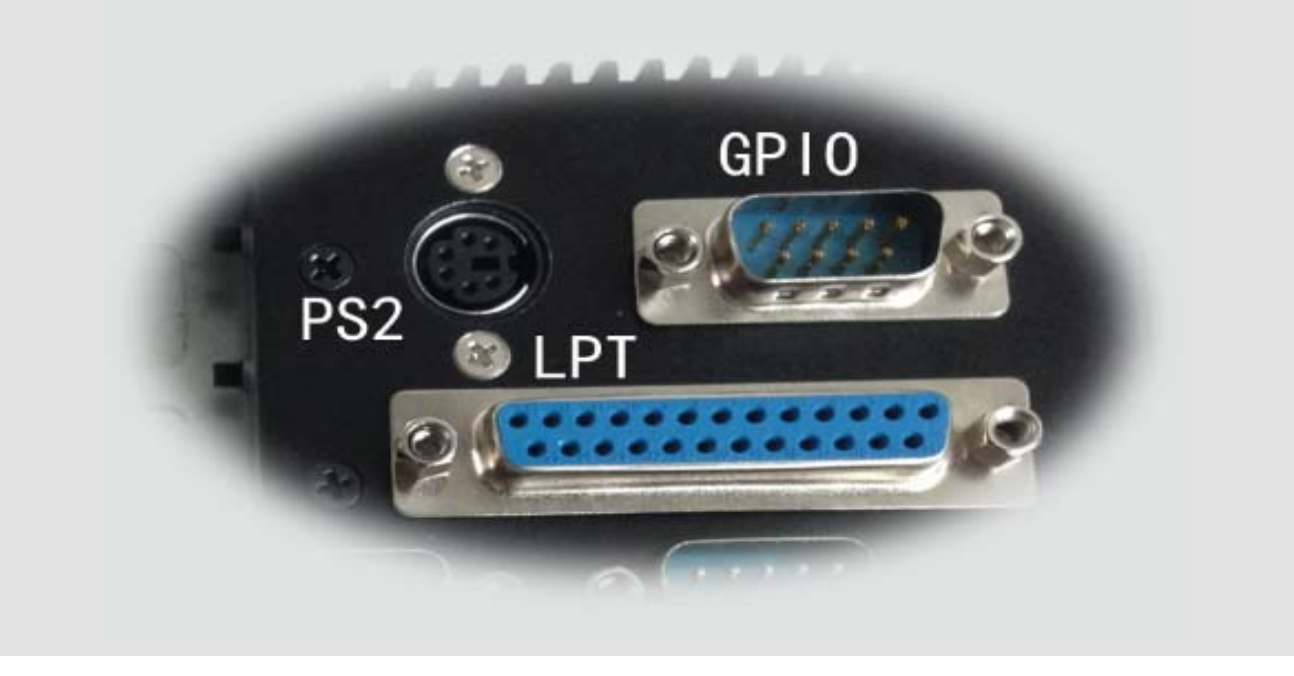

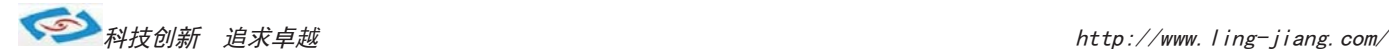

### 系统安装

产品支持多种操作系统,比如windows,unix,linux等,这里以windows操作系统为例做以简述。

操作系统安装方法分为:光盘安装、硬盘安装、优盘安装。

- 1).光盘安装:电脑自带的光盘都是原版系统,市面上买的光盘一般都是ghost系统。自己选择合适的进行安装。
- 2).硬盘安装:把系统镜像放在非系统盘里,原版系统点击setup,ghost版系统点击AUTORUN.exe根据提示即可安装。 只适合系统还可以使用但又想重装系统时使用!!
- 3).优盘安装:首先要把优盘做成启动盘,可以用大白菜,老毛桃等软件进行制作,制作软件可在其官网上下载.优 盘安装系统相比之下是最灵活的了,可以安装原版系统,也可以安装ghost系统,可以把系统镜像放 在优盘里,也可以把系统镜像放在电脑硬盘的非系统盘里,很随意。具体不同情况下的安装步骤略有 不同,可到百度、大白菜、老毛桃寻I找。
- 一键备份还原:网上先下载这类软件,它可以把C盘完全复制,就是克隆,放在电脑上,当自己的电脑系统出现故障, C盘垃圾太多,中病毒时就可以把计算机还原到上次备份时的状态,非常方便快捷。一键备份生成的 gho文件隐藏在其他分区里,设置显示隐藏的文件就可看到,一般3G左右。

用优盘安装原版windows系统大概步骤:

1).下载优盘启动盘制作软件,制作启动盘。

- 2).下载windows原版系统镜像文件,下载后解压备用。可以放在优盘里,也可以放在电脑非系统盘里。
- 3).开机进入bios设置,设置为优先从优盘启动。bios的进入和设置方法见此手册《常见功能设置》。
- 4). 插上优盘, 启动电脑, 进入启动盘操作界面, 之后比较复杂, 建议到大白菜等网站查看安装原版系统详细教程。
- 5).系统安装完成之后需要安装驱动,最简单的方法是使用驱动精灵等软件自动安装驱动,可以先下载驱动精灵离线 版备用,以防系统重装后没有网卡驱动上不了网,而无法继续进行。
- 6).这时系统会有一些漏洞(bug)要进行修补,驱动精灵,360安全卫士等都能自动检测并修补。

7).安装完毕。再装一些自己常用的软件就可以了。

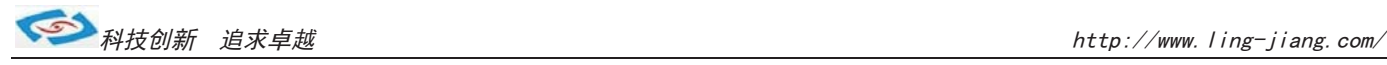

### ● 常用功能设置

双显示设置: 通电开机后按住键盘Dlelete键进入BIOS, 用键上的"←↑↓→"四个光标选择到Chipset项目, 找到"Boot Display Device"进入项中可以设置多显出输出。

分辨率设置: Flat Panel TyPE "进入此项中可设各种分辨率" 通道设置: Panel Specification "此项中可以设置18BIT和24BIT输出" 保存退出即可

硬盘优先启动: 通电开机后按住键盘Dlelete键进入BIOS, 用键上的"←↑↓→"四个光标选择到BOOT项目中, 找到"1ST Boot Device"此项中可以设置第一启动的驱动器。 保存退出即可

来电开机设置: 通电开机后按住键盘Dlelete键进入BIOS, 用键上的"←↑↓→"四个光标选择到Advanced项目中, 进入"Power Management Configuration"项里, Restore AC Power Loas: 1、Power OFF 来电开机关闭 2、Power ON 来电开机启用

3、Last State 保持掉电前的状态 保存退出即可

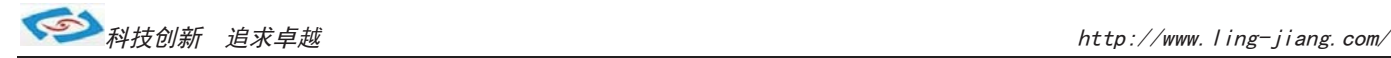

# ●Watchdog (看门狗编程地址)

```
#include <dos.h>
#include \langle \text{bias}, \text{h} \rangle#include <stdio.h>
#include <conio.h>
#include <stdlib.h>
#include <string.h>
#include <process.h>
#include <direct.h>
void main( void )
{
 char Value=0;
  outp(0x2E,0x87);// Entry SuperIO
  outp(0x2E,0x87);// 
  outp(0x2E,0x2D);
Value=inp(0x2F);
  outp(0x2F,Value&0xFE); // Enable Watchdog
  outp(0x2E,0x07);
  outp(0x2F,0x08);
  outp(0x2E,0x30);
  outp(0x2F,0x01); // Enable Watchdog
  outp(0x2e,0xF5);
  Value=inp(0x2F); // Select Second
 outp(0x2F, Value&0xF7);
  outp(0x2E,0xF6); //reload timer
  Value=10; //Set 10S 
 outp(0x2F, Value); // Count down
  outp(0x2E,0xAA);// 
 outp(0x2E,0xAA);// Exit SuperIO
```
#### }

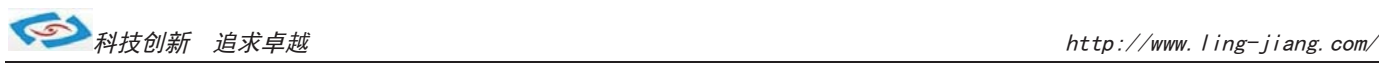

### ● GPIO程序代码

#include <stdio.h> #include  $\langle$ io.h>  $\#$ include  $\langle$ conio.h>  $\#include \langle dos, h \rangle$ typedef signed char INT8; typedef unsigned char UINT8; typedef short INT16; typedef unsigned short UINT16; typedef int INT32; typedef unsigned long UINT32; typedef unsigned char CHAR8; typedef unsigned short CHAR16; #define GPIO06 0x00 // 0x00== GPO Low, 0x01== GPO High, 0x02== GPI #define GPIO07 0x00 #define GPIO08 0x00 #define GPIO49 0x00 //CZ 09 to 49 //以上四个设为GPO 输出Low #define GPIO17 0x02 //10 #define GPIO22 0x02 //22 #define GPIO18 0x02 //26 #define GPIO20 0x02 //36 //以上四个设为GPI #define GPIO\_BASE\_ADDRESS 0x500 main() { UINT8 Value=0; UINT8 IsGPIO=0; UINT8 InpOutpValue=0; UINT8 OutpValue=0;  $IsGPIO = 0$ : InpOutpValue =0; OutpValue =0; switch(GPIO06) { case 0:  $IsGPTO = 0x40$ : break; case 1:  $IsGPIO$   $|=0x40$ ; OutpValue  $|= 0x40$ ; break; case 2:  $IsGPIO = 0x40;$ Inp0utpValue  $\hat{ }$  = 0x40; }

```
switch(GPIO07)
{
 case 0: 
IsGPIO = 0x80;break;
 case 1: 
IsGPIO |=0x80;
OutpValue |= 0x80;
break;
 case 2: 
 IsGPIO |=0x80;
Inp0utpValue \hat{ } = 0x80;
} 
//below setting GPIO6,7
 Value = inp(GPIO_BASE_ADDRESS);
 Value&=0x3F;
 Value|=IsGPIO;
outp(GPIO_BASE_ADDRESS, Value);
Value = inp(GPIOBASEADDRESS+4);
 Value&=0x3F;
 Value|=InpOutpValue;
 outp(GPIO_BASE_ADDRESS+4, Value);
Value = inp(GPIOBASEADDRESS+0x0C);
 Value&=0x3F;
 Value|=OutpValue;
  outp(GPIO_BASE_ADDRESS+0x0C, Value);
 IsGPIO = 0;InpOutpValue =0;
 OutpValue =0;
 switch(GPIO08)
 {
   case 0: 
  IsGPIO =0x01;
 break;
   case 1: 
  IsGPIO |=0x01;
  OutpValue |= 0x01;break;
   case 2: 
  IsGPIO |=0x01;
  Inp0utpValue \hat{e} = 0x01;
 } 
 //below setting GPIO08,
  Value = inp(GPIO BASE ADDRESS+1); Value&=0xF8;
```
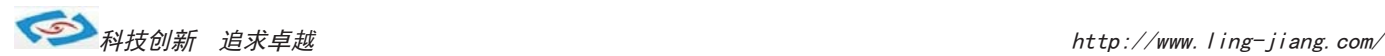

```
Value|=IsGPIO;
 outp(GPIO_BASE_ADDRESS+1, Value);
Value = inp(GPIO_BASE_ADDRESS+5);
 Value&=0xF8;
 Value|=InpOutpValue;
 outp(GPIO_BASE_ADDRESS+5, Value);
Value = inp(GPIOBASEADDRESS+0x0D);
 Value&=0xF8;
 Value|=OutpValue;
 outp(GPIO_BASE_ADDRESS+0x0D, Value);
IsGPIO = 0;
InpOutpValue =0;
OutpValue =0;
switch(GPIO17)
{
 case 0: 
 IsGPIO |=0x02;
break;
 case 1: 
IsGPIO |=0x02;
OutpValue |= 0x02;break;
case 2: 
IsGPIO |=0x02;
InpOutpValue \hat{c} = 0x02;
} 
switch(GPIO18)
{
 case 0: 
IsGPIO |=0x04;
break;
 case 1: 
IsGPIO |=0x04;
OutpValue |= 0x04;break;
 case 2: 
IsGPIO = 0x04;Inp0utpValue \hat{ } = 0x04;
} 
switch(GPIO20)
{
 case 0: 
IsGPIO |=0x10;
break;
```
〇ᢶࡑ᯦䘳≸উ䏀KWWSZZZOLQJMLDQJFRP

```
case 1: 
 IsGPIO |=0x10;
 OutpValue |= 0x10;break;
  case 2: 
 IsGPIO |=0x10;
 InpOutpValue \hat{ } = 0x10;
} 
switch(GPIO22)
{
  case 0: 
 IsGPIO = 0x40;break;
  case 1: 
 IsGPIO = 0x40;OutpValue |= 0x40;
break;
  case 2: 
 IsGPIO |=0x40;
 Inp0utpValue \hat{ } = 0x40;
} 
//below setting GPIO17GPIO18 GPIO20 GPIO22 
  Value = inp(GPIO_BASE_ADDRESS+2);
Value&=0xA9;
 Value|=IsGPIO;
 outp(GPIO_BASE_ADDRESS+2, Value);
Value = inp(GPIOBASEADDRESS+6);
 Value&=0xA9;
 Value|=InpOutpValue;
 outp(GPIO_BASE_ADDRESS+6, Value);
Value = inp(GPIO BASE ADDRESS+0x0E);
 Value&=0xA9;
 Value|=OutpValue;
outp(GPIO_BASE_ADDRESS+0x0E,_Value);
switch(GPIO49)
{
 case 0: 
IsGPIO |=0x02;
break;
 case 1: 
 IsGPIO |=0x02;
OutpValue |= 0x02;
break;
 case 2: 
 IsGPIO |=0x02;
 Inp0utpValue \hat{ } = 0x02;
```
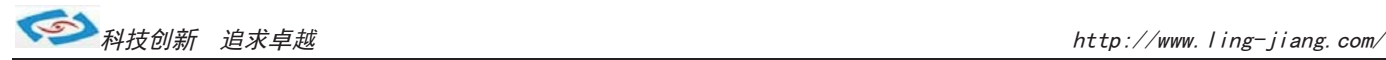

```
} 
//below setting GPIO36
Value = inp(GPIO_BASE_ADDRESS+0x32); Value&=0xFD;
 Value|=IsGPIO;
 outp(GPIO_BASE_ADDRESS+0x30, Value);
Value = inp(GPIO\_BASE\_ADDRESS+0x36); Value&=0xFD;
 Value|=InpOutpValue;
 outp(GPIO_BASE_ADDRESS+0x36, Value);
Value = inp(GPIOBASEADDRESS+0x40);
 Value&=0xFD;
 Value|=OutpValue;
 outp(GPIO_BASE_ADDRESS+0x40, Value);
```
 $return(0);$ 

}

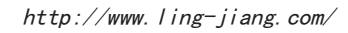

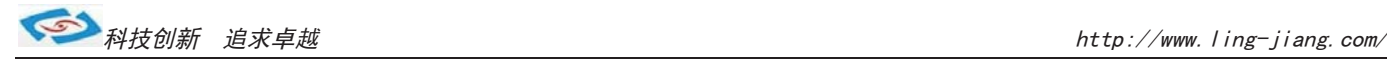

# ● BIOS设置

本部分描述如何运用BIOS配置程序设置您的系统。正确设置BIOS各项参数可 使系统稳定可靠地工作,同时也能提升系统的整体性能,不恰当的甚至错误的BIOS 参数设置则会使系统工作性能大为降低, 使系统工作不稳定甚至无法正常工作。

当系统接通电源,正常开机后便可看见进入BIOS设置程序提示的信息,此时 (其它时间无效)按下提示信息所指定的按键(通常为<Del>键)即可进入BIOS设置 程序。CMOS中BIOS设置内容被破坏时系统也会要求进入BIOS设置程序, 通过BIOS 修改的所有设置值也都保存在系统的CMOS存储器中,该CMOS存储器由电池供电, 即使切断外部电源其内容也不会丢失, 除非执行清除CMOS 内容的操作。

一旦您进入了 AMI BIOS 设定程序,屏幕上会显示出主菜单。主菜单共提供 了六种设定功能和两种退出选择。用户可通过方向键选择功能项目, 按<Enter>键 进入子菜单。

<↑>向前移一项; <↓>向后移一项; <←>向左移一项;

〈→>向右移一项: <Entel>确定选择此选项:

<ESC>跳到退出菜单或者从子菜单回到主菜单

〈F1 > 主题帮助, 仅在状态显示菜单和选择设定菜单有效

〈F7>放弃设置旧是不退出 BIOS:

〈F8>载入故障安全缺省值

<F9>载入优化缺省值

〈F10> 保存并退出

设置方法: 使用方向键移动白色高亮光标至设定处, 按回车键进入设定菜单。

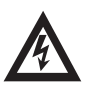

注意: 因 BIOS 程序会不时地更新, 以下 BIOS 设置界面和描述仅供参考。

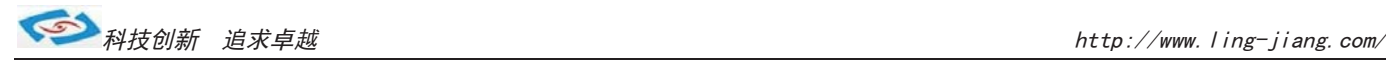

# **Main (BIOS 主界面)**

当您进入 BIOS 设置程序时, 主界面将会显现并显示系统概况。主菜单顶部显 示的是控制菜单的控制键,主菜单的中部显示的是当前所选,第一个控制菜单的内 容灰色信息是只读的内存及 CPU 信息。根据用户系统配置的改变自动调整。菜单 右下部是本菜单所用的控制键,如果您需要帮助,按<F1>将显示相关信息帮助您。

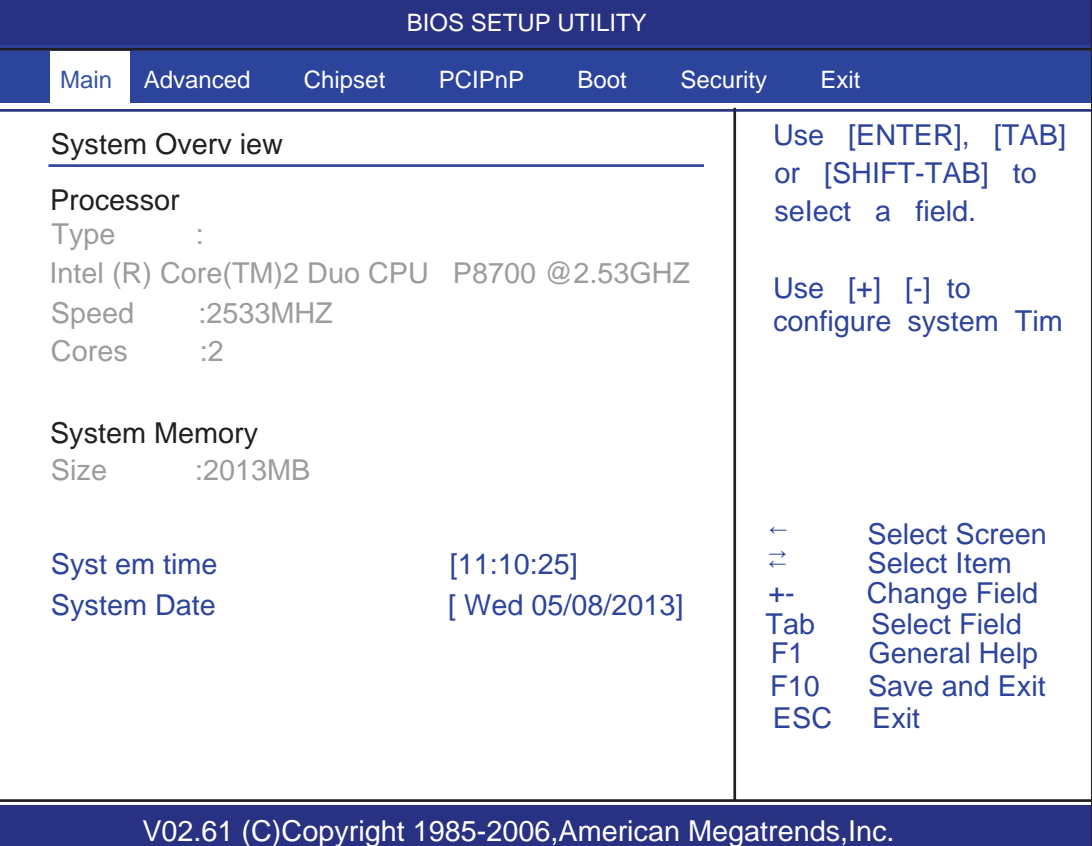

#### **Processor**

显示所使用的处理器CPU类型和频率,为只读项。

#### **System Memory**

该项显示 BIOS 检测到的可用内存大小。

#### **System Time**

选择此选项用〈+>/<->来设置目前的时间,以时/分/秒的格式来表示各项目, 合理的范围是Hour/时 $(00~23)$ , Minute/分 $(00~9)$ , Second/秒 $(00~9)$ 。

#### **System Date**

选择此选项用<+>/<->来设置目前的日期, 以月/日/年的格式来表示各项 日, 合理的范围是 Month/月(Jan. ~Dec.), Date/日(01~31), Year/年(最大至  $2099$ ), Week/星期(Mon.  $\sim$ Sun.)。

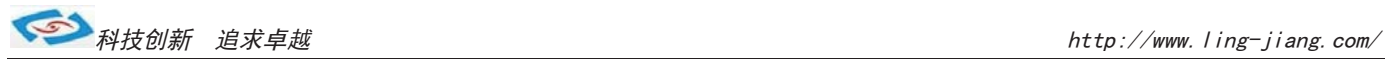

# Advanced (高级BIOS设置)

此组选项设置系统的基本硬件配置。

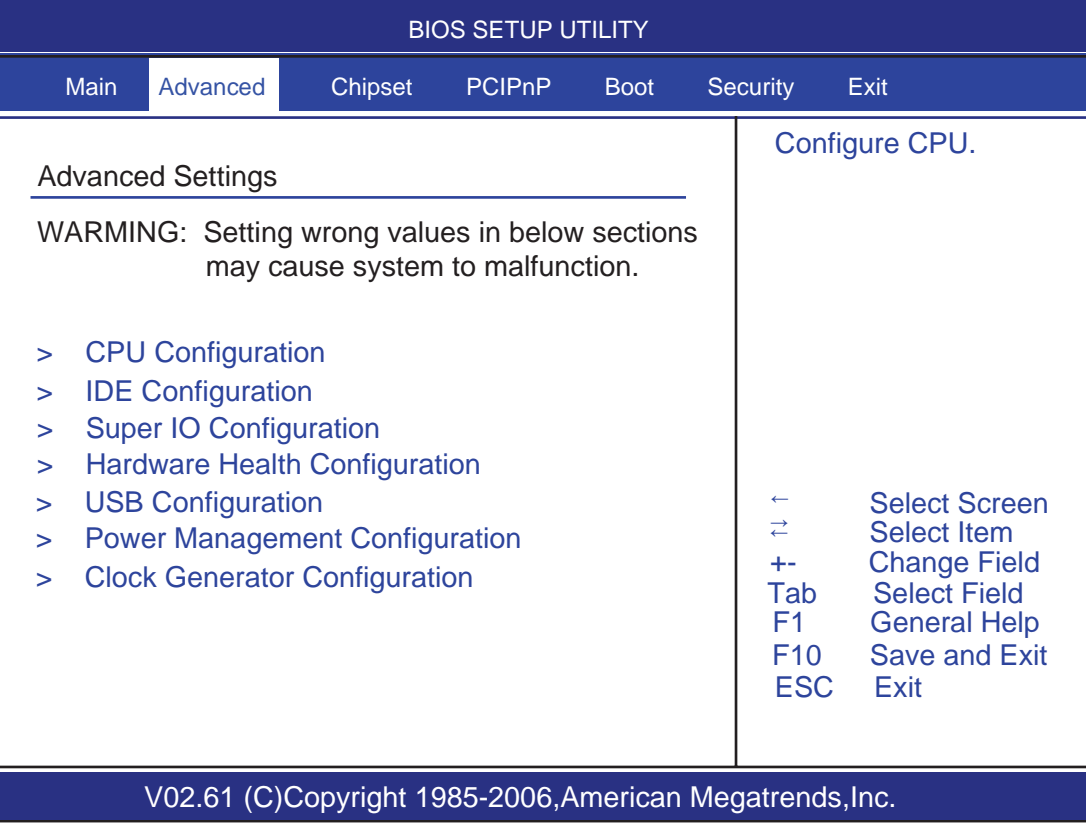

# **CPU Configuration**

显示用户 CPU 详细信息, 如制造厂商、型号、参数等。

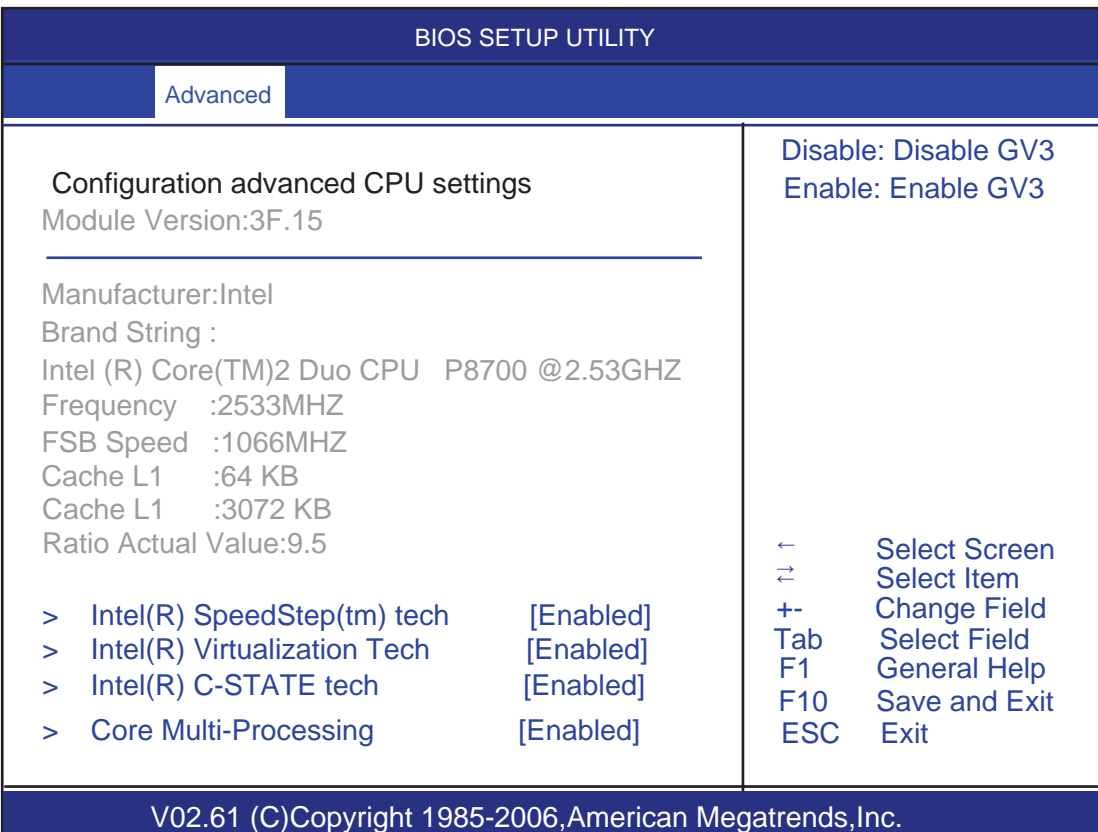

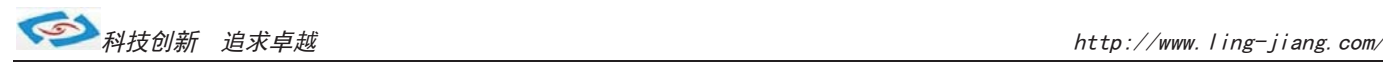

# **IDE Configuration**

包含 IDE Controller 相关选项信息。

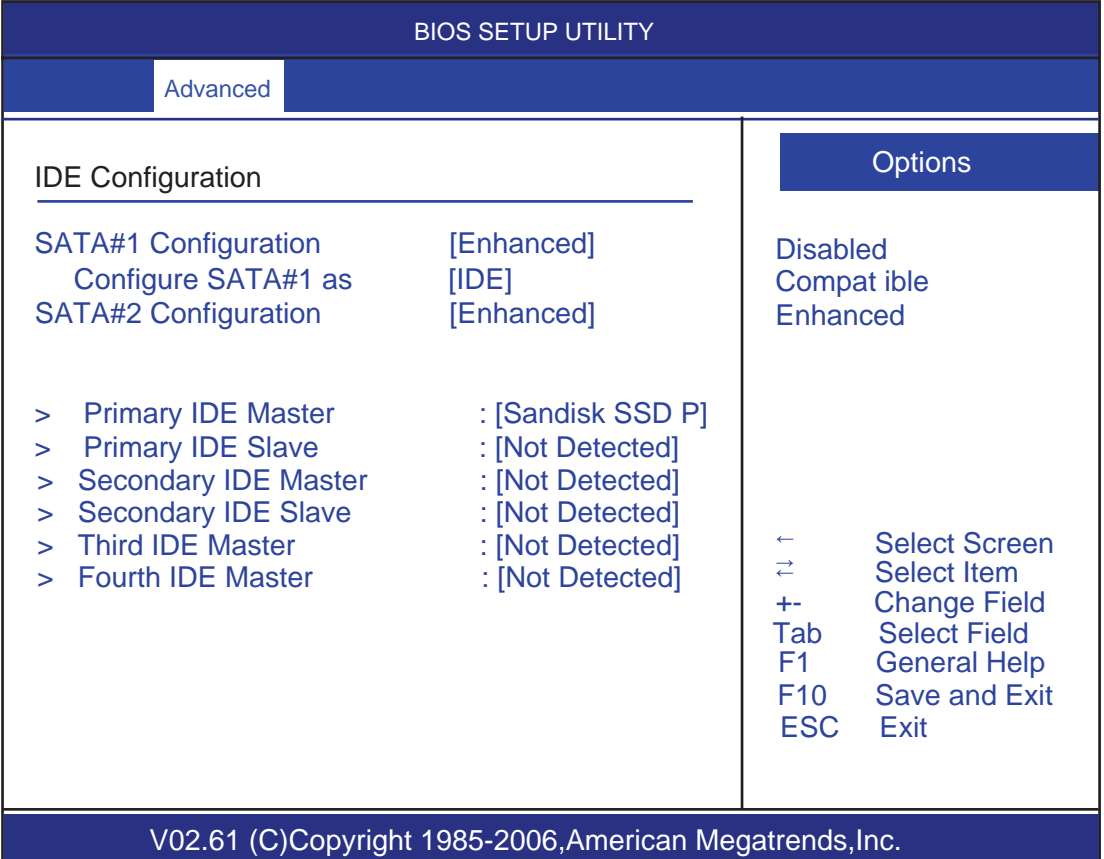

#### **6 SATA#1 Configuration**

SATA通道1设置项,选项有Disabled、Compatible、Enhanced,默认值为Compatible。

#### **Configure SATA#1 as**

SATA通道1工作模式设置项, 可选择IDE、RAID、AHCI模式, 默认值为IDE。

#### **6 SATA#2 Configuration**

SATA通道2设置项, 选项有Disabled、Enhanced, 默认值为Enhanced。

#### **3DE\ 3ULPDUARFRAGHTRDUXFRDUXFRDDE\Master\Slave\Slave\%ECOndary\Third\Fourth\IDE\Master\Slave\**

当您进入BIOS程序时,程序会自动监测系统已存在的IDE设备,程序将IDE各通道 的主副设备独立为单一选项,选择您想要的项并按<Enter>键来进行各项设备的设 置。在画面中出现的各个字段 Oevice、Vendor、Size、LBA Mode、Block、PIO Mode、 DMA mode、S.M.A.R.T.等) 的数值皆为 BIOS 程序自动检测设备而得。若字段不 显示或显示为N/A, 代表没有设备连接于此系統。

#### **LBA/Large Mode**

开启或关闭LBA模式。设置为Auto时, 系统可自行检测设备是否支持LBA模式, 若 支持, 系统将会自动调整为LBA模式供设备使用。设置值有Disabled、Auto。

#### **Block (Multi-sector Transfer)**

开启或关闭数据同时传送多个磁区的功能。当您设置为Auto时, 数据传送可同时 传送多个磁区, 若设为Disabled, 数据传送只能一次传送一个磁区。设置值有 Disabled, Auto.

#### **PIO Mode**

选择PIO 模式。设置值有: Auto、0、1、2、3、4。

#### **DMA** Mode

选择 DMA 模式。设置值有: Auto、SWDMA0、SWDMA1、SWDMA2、MWDMA0、MWDMA1、 MWDMA2, UDMA0, UDMA1, UDMA2, UDMA3, UDMA4, UDMA5, UDMA6.

#### **6.M.A.R.T.**

开启或关闭自动检测、分析、报告技术 (Smart Monitoring, Analysis, and Reporting Technology), 设置值有Auto、Disabled、Enabled。

#### **32Bit Data Transfer**

开启或关闭32位数据传输功能, 设置值有Disabled、Enabled。

# **SuperIO** Configuration

用户可以根据需求改变 SuperⅠ0 所提供端口资源的分配或打开/关闭某些端  $\Box$ 

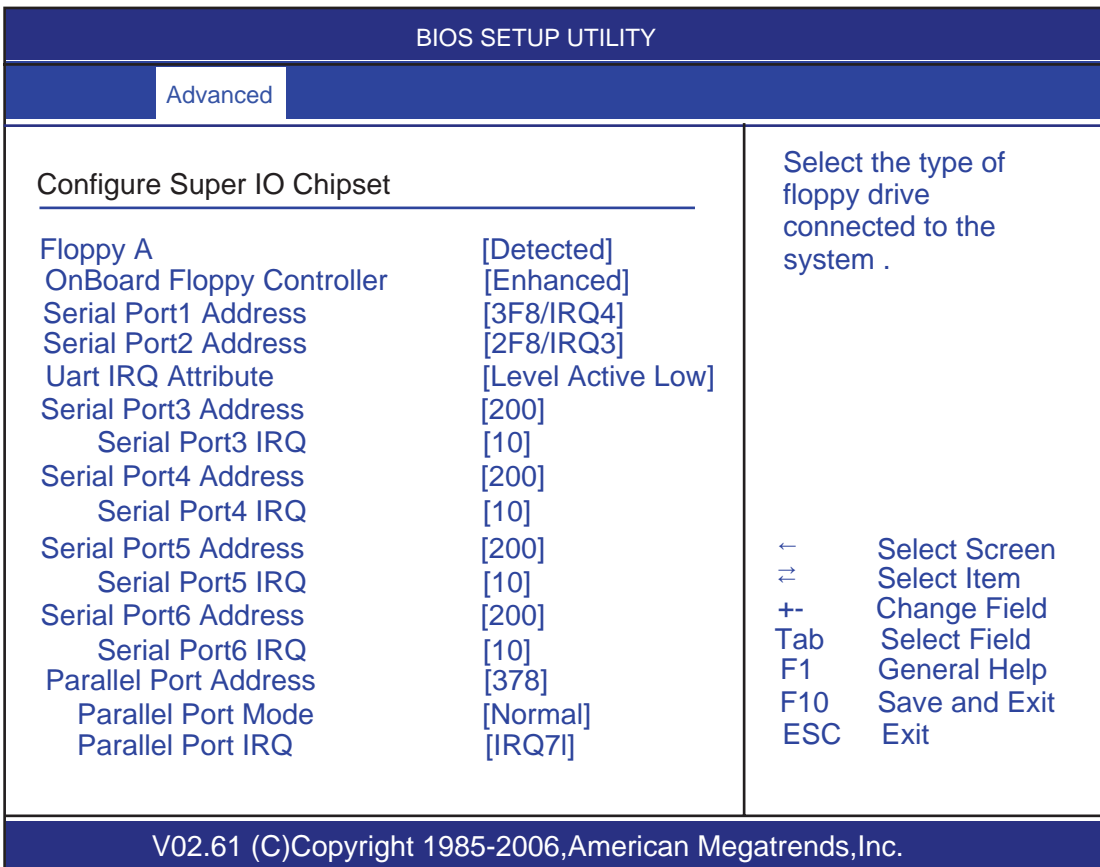

#### **Serial Port1 Address**

该项用来配置板上第一个串行接口的类型,并对中断和I/0地址作响应分配, Disabled(禁止不用)

#### **Serial Port2 Address**

该项设置用来配置板上第二个串行接口的类型,并对中断和I/0地址作响应分 配, Disabled (禁止不用).

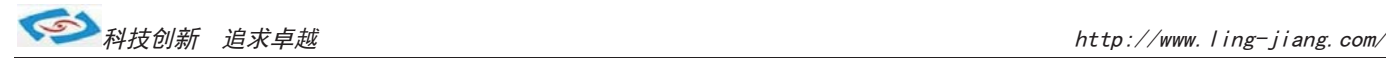

#### **Serial Port3/4/5/6 Address**

该 项设置用来配置板上多个串行接口的端口地址, 默认已分配好, 用户可根据实际需求进行设置

#### **Serial Port3/4/5/6 IRO**

该 项设置用来配置板上多个串行接口的端口地址, 默认已分配好, 用户可根据实际需求进行设置

#### **Parallel Port Address**

该项用来配置并行口所用的 I/0 地址或关闭该功能。

#### **Parallel Port Mode**

该项设置指定并行口的工作模式: Normal: 标准并行端口 Bi-Directional: 双向并行端口 ECP: 扩展性能端口 EPP: 增强并行端口, 表示双向数据传输下的最大速度 ECP+EPP: 扩展性能端口+增强并行端口

#### **Parallel Port IRO**

用于设置并行口的 IRQ 中断号。

# **Hardware Health Configuration**

该项用来监测主板工作状态,包括系统、CPU温度信息,风扇转速及其控制,主 板关键电压值等信息。

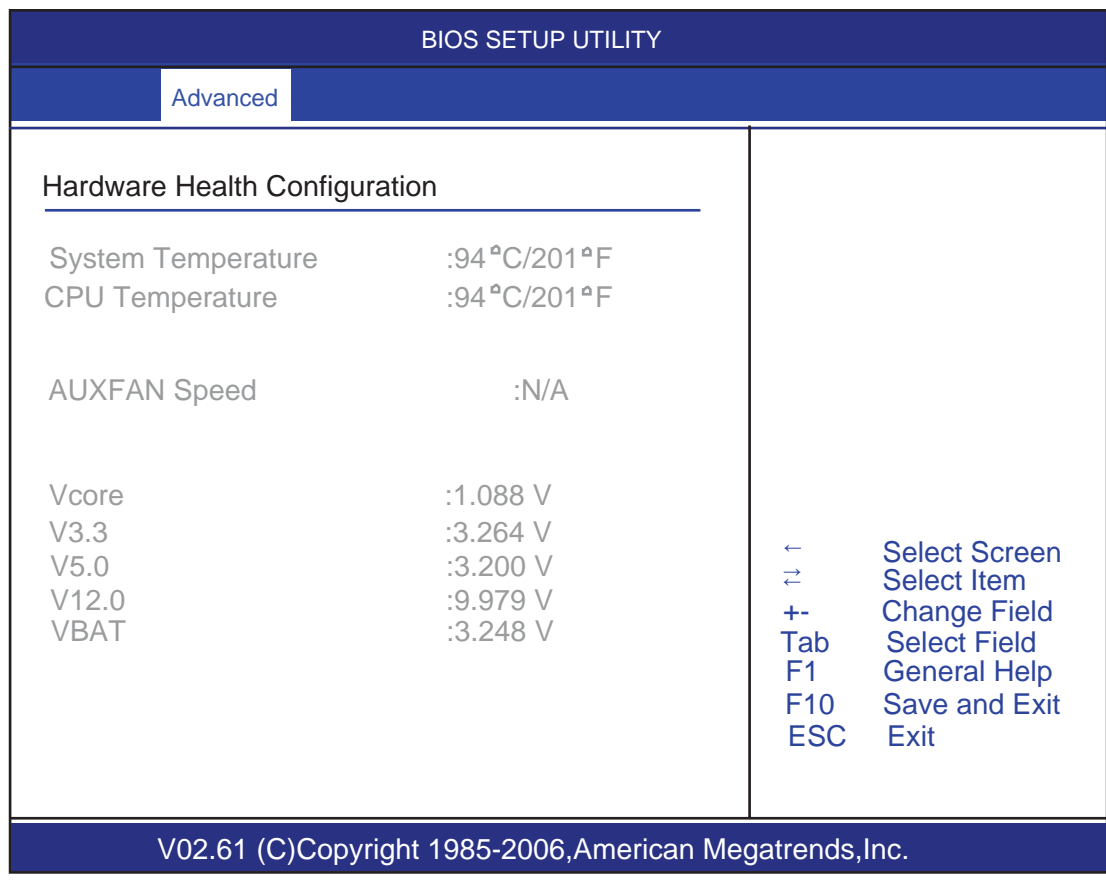

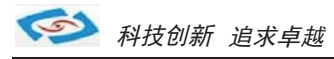

# USB Configuration 用来设置USB相关功能配置。

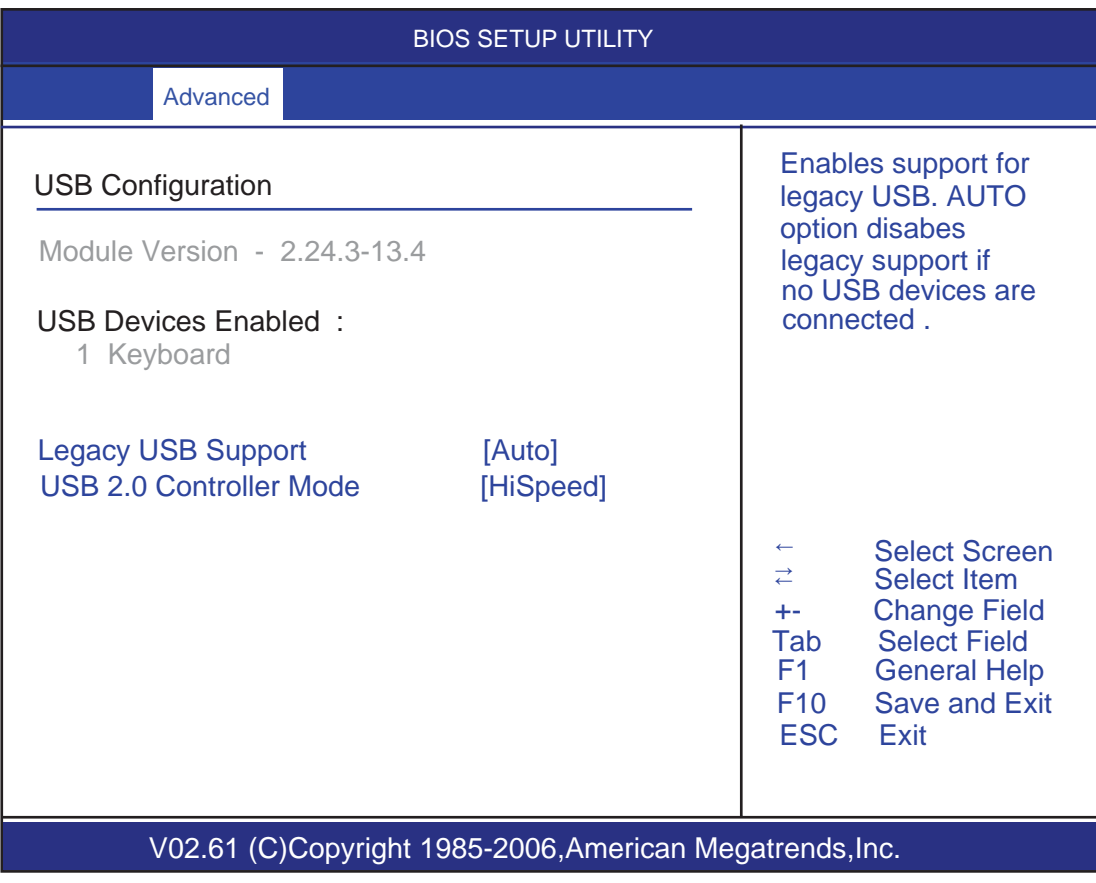

#### **Legacy USB Support**

支持传统的USB 键盘和鼠标。

#### **86 2.0 Controller Mode**

此项用来控制是否启用 USB2.0 的功能。

# **Power Management Configuration** 电源管理配置

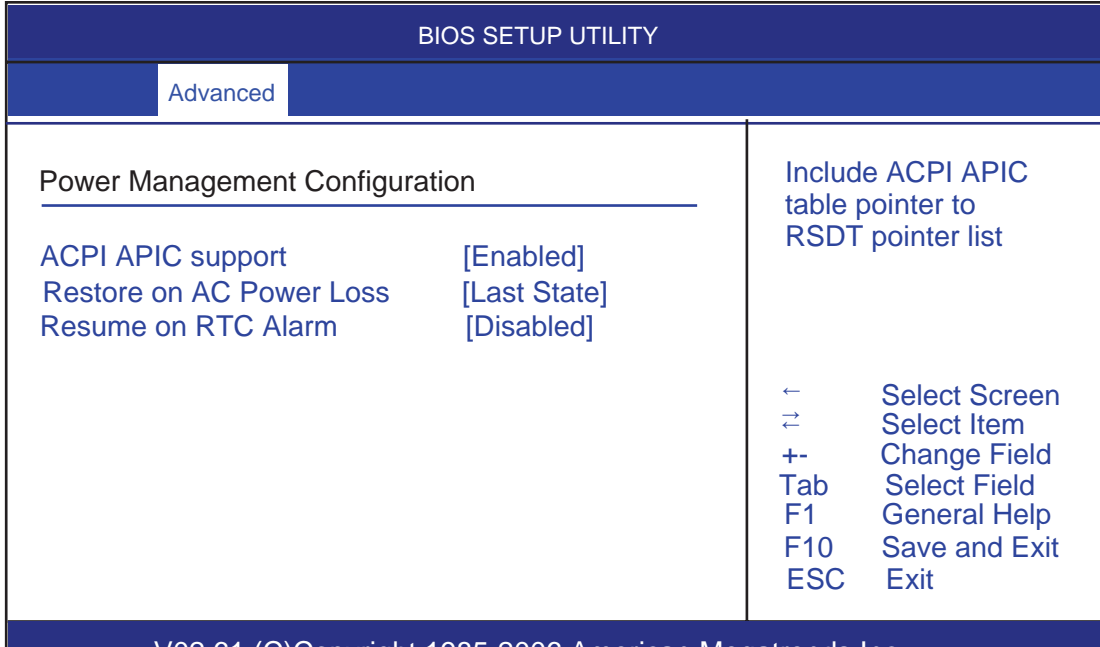

V02.61 (C)Copyright 1985-2006,American Megatrends,Inc.

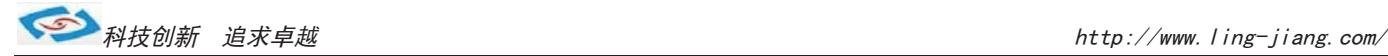

#### $ACPI$   $APIC$  support

此项用于激活或关闭主板APIC(高级可编程中断控制器).

#### **Restore On AC Power Loss**

当主板断电之后又恢复供电状态选项。

当选择为 Power On 时, 恢复供电时主板自动开机。

当选择为 Power Off 时, 恢复供电时需按主板开关键才能开机。

当选择为 Last State 时, 主板保持断电时的状态, 即断电时如在关机状态, 恢

复供电需按开关键才可开机;断电时如在开机状态,恢复供电后则会自动开机。

#### **Resume On RTC Alarm**

本项用于选择是否开启时钟自动开机、唤醒功能,时间和日期可由用户自行 设定,默认值为Disabled。

## **Clock Generator Configuration**

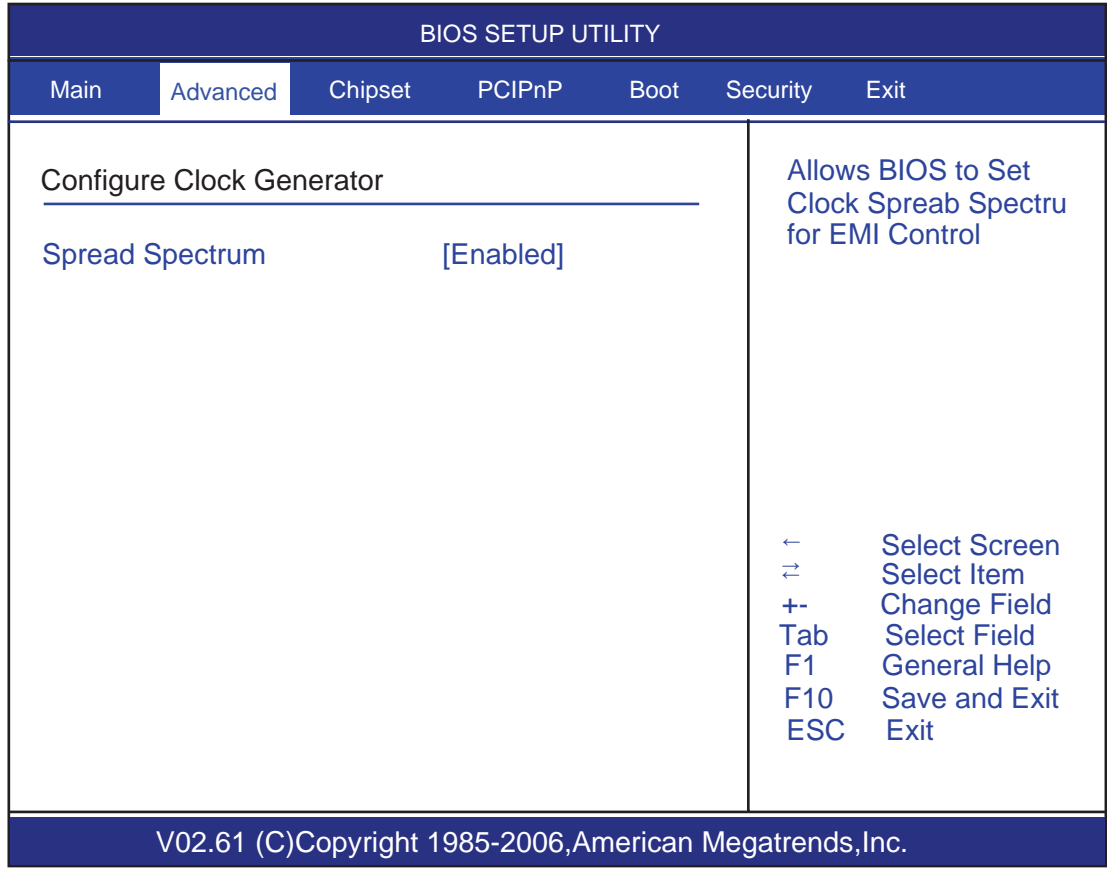

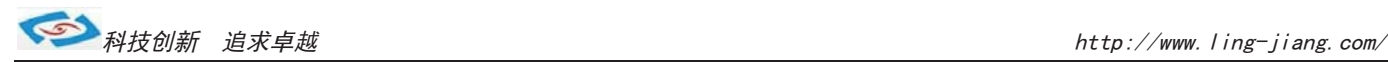

# Chipset (芯片组设置)

该项是用来设置南北桥各项功能。

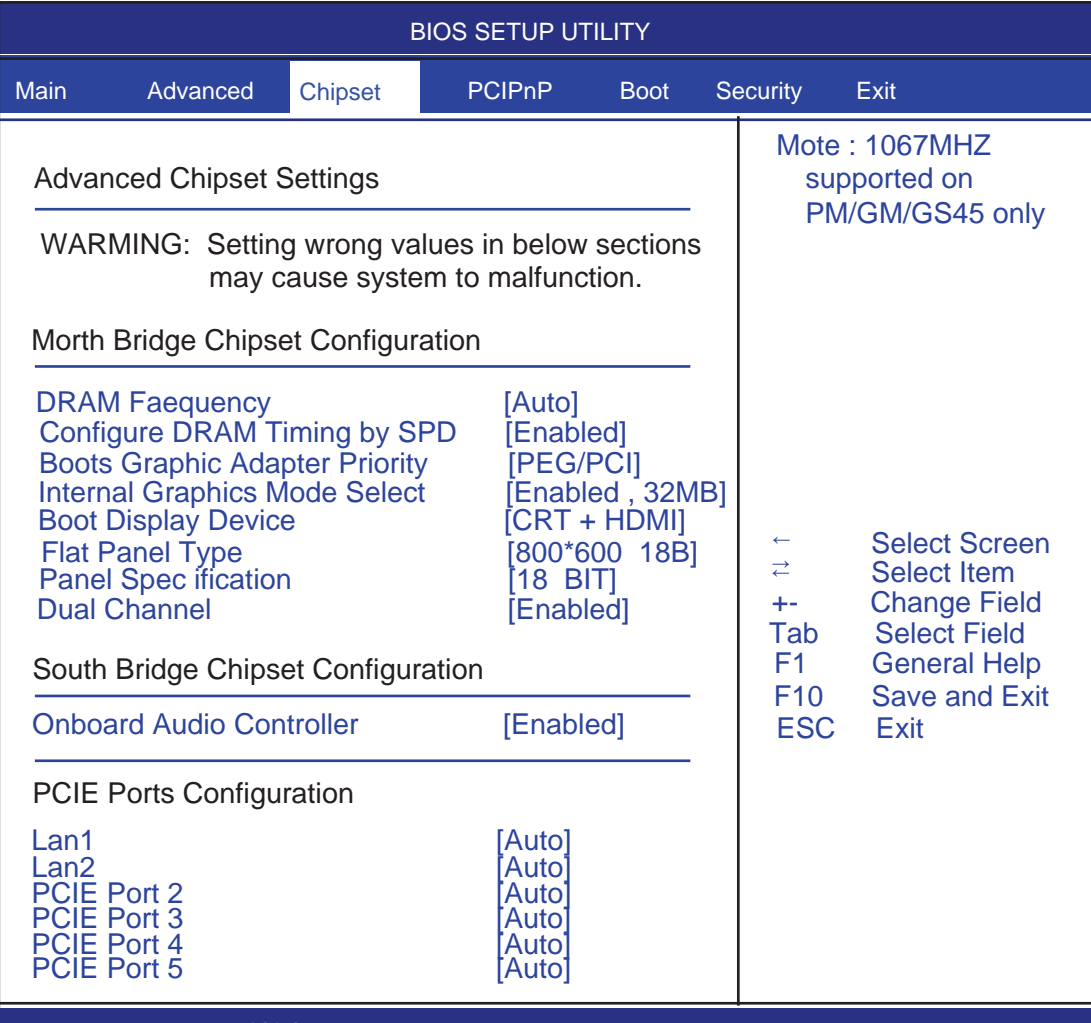

V02.61 (C)Copyright 1985-2006,American Megatrends,Inc.

#### $\textbf{Boost Graphic Adapter Priority}$

本项用来选择图形适配器的优先级,默认为内部集成图形加速器。

#### **Internal Graphics Mode Select**

板载集成显卡与系统共享内存,此项允许用户指定系统内存分配给视频内存 的容量。

#### **Boot Display Device**

此项用来选择显示设备的类型。

#### **Flat Panel Type**

此项用来选择不同的 Pane1 类型来配合不同 LVDS 屏显示。

#### **South Bridge Chipset Configuration**

用户可以根据需求改变南桥配置信息。

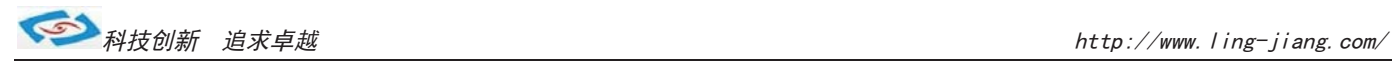

# **PCIPnP (PCI设置)**

该项是用来设置PCI功能

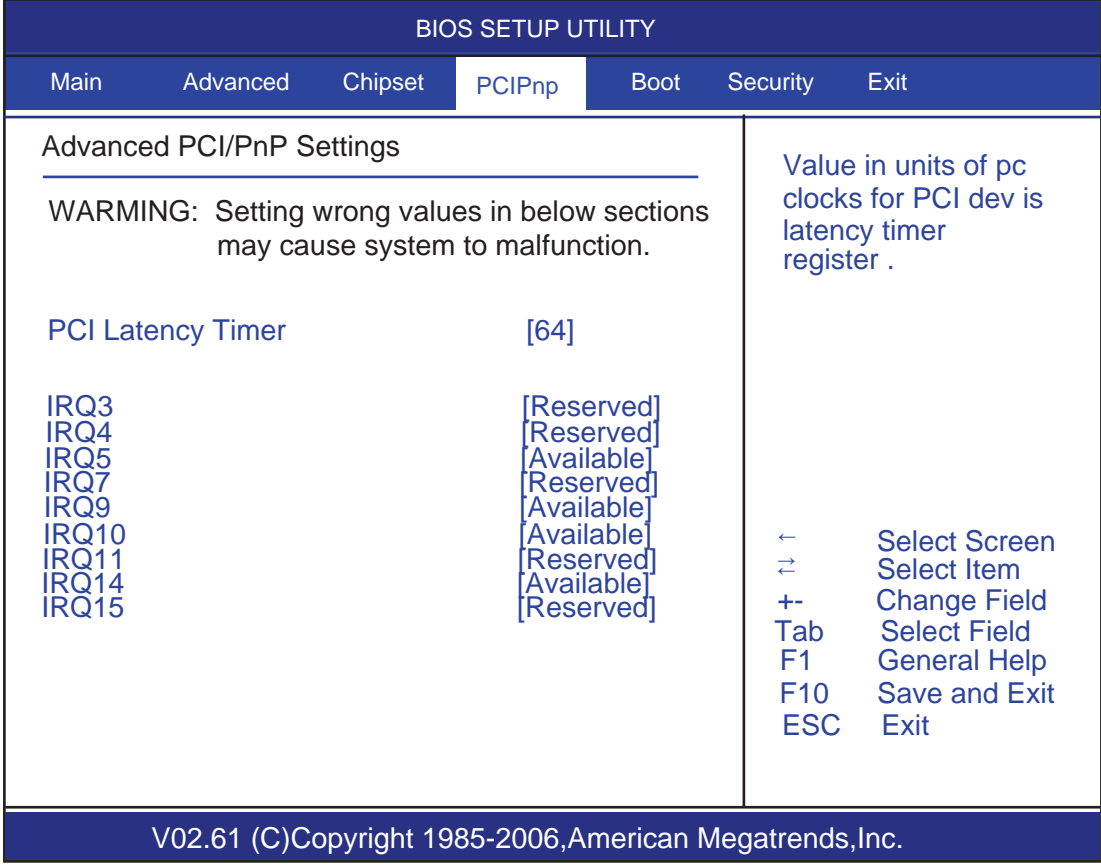

### Advanced PCI/PnP Settings

PCI和即插即用设备的设定

### **PCI Latency Timer**

设备PCI设备定时器数值

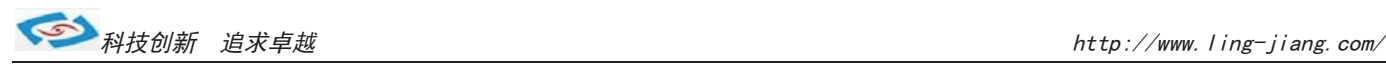

# Boot (启动设置)

该项目用来设置快速启动、设备启动的优先顺序及开机自检项的控制。

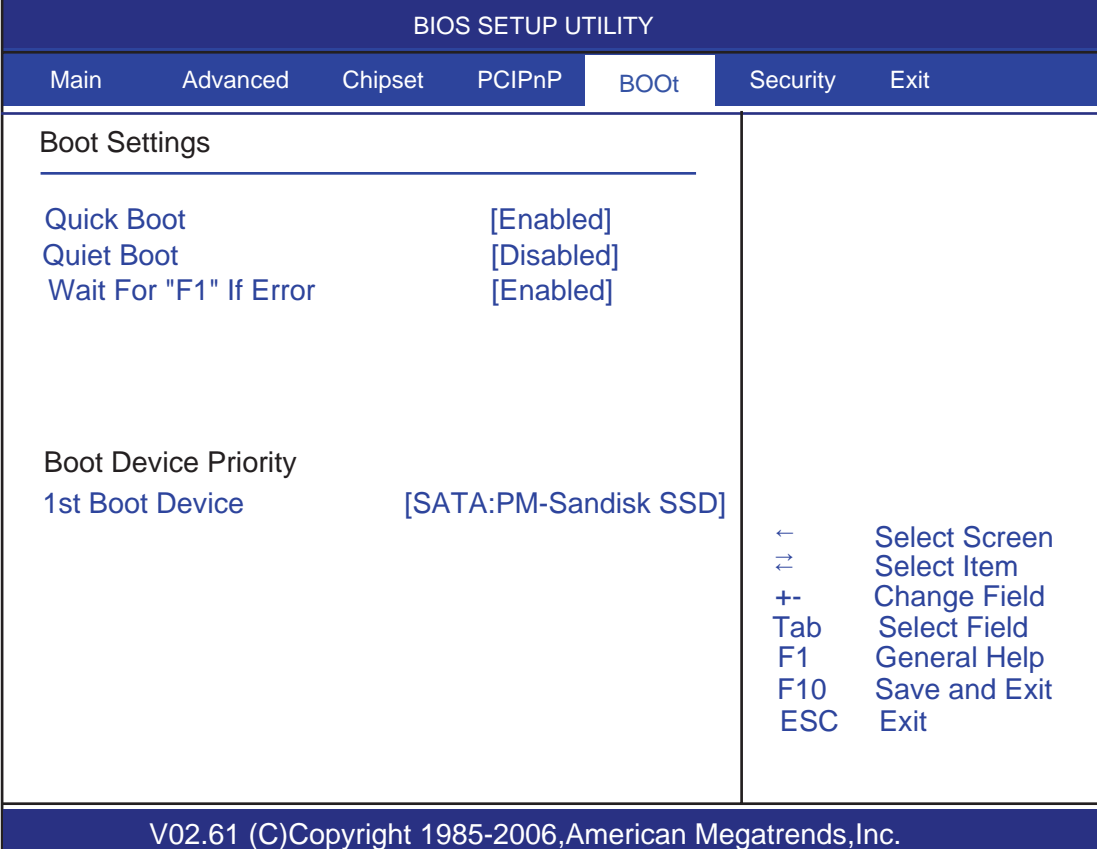

#### **Quick Boot**

快速启动设置,此项可以设置计算机是否在启动时进行自检功能,从而来加 速系统启动速度,如果设置成 Disabled 系统将会在每次开机时执行所有自检,但 是这样会减慢启动速度,一般保留默认值(Enabled)即可。

#### **Quiet Boot**

开机画面和开机硬件检测;建议保留默认值(Disabled)。

#### **Wait For 'F1' If Error**

系统自检如果发现有错误时, 等待用户按F1 键。在系统启动自检中, 如果发现 的问题不是致命的, 不会引起死机或严重结果的, 则系统仍可以继续工作, 但会显 示Press F1 to resume 或Press F1 to Setup 这样的提示信息,此时按F1 键即可 继续工作。

#### **Boot Device Priority**

启动设备设置,用户可以选择启动设备的优先顺序。

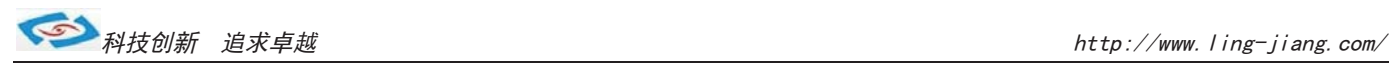

# Seurity(安全设置)

该项为 CMOS/系统 的安全性设置。

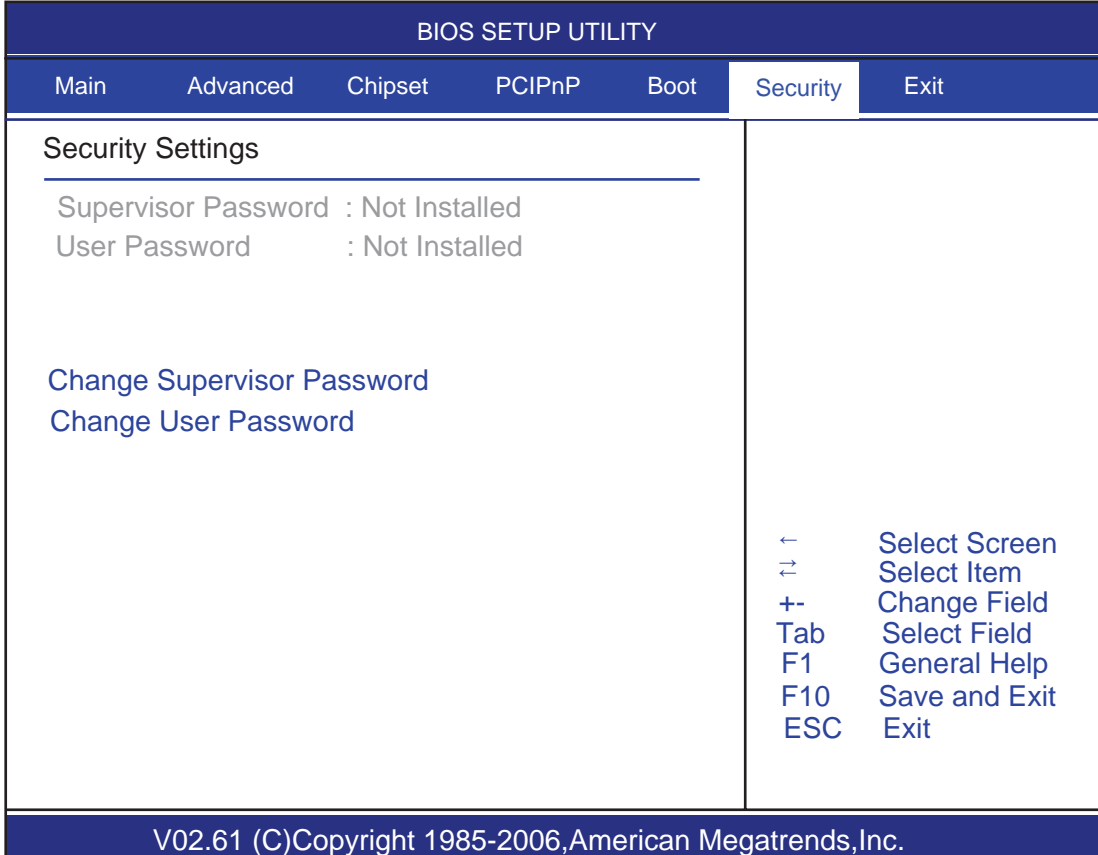

#### **Change Supervisor Password** (管理员密码设定)

管理员密码设定,当设定好密码后会多出几个选项。

#### **User Access Level**

设置多种不同的访问权限,其中有:

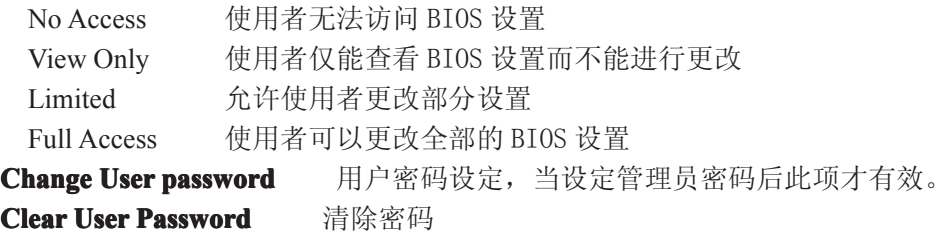

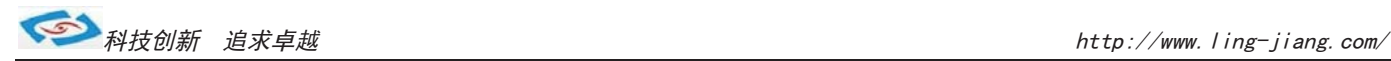

# Exit(离开BIOS 设置程序)

该项提供用户选择退出 BIOS 设置模式及加载 COMS 设置的缺省设置方式。

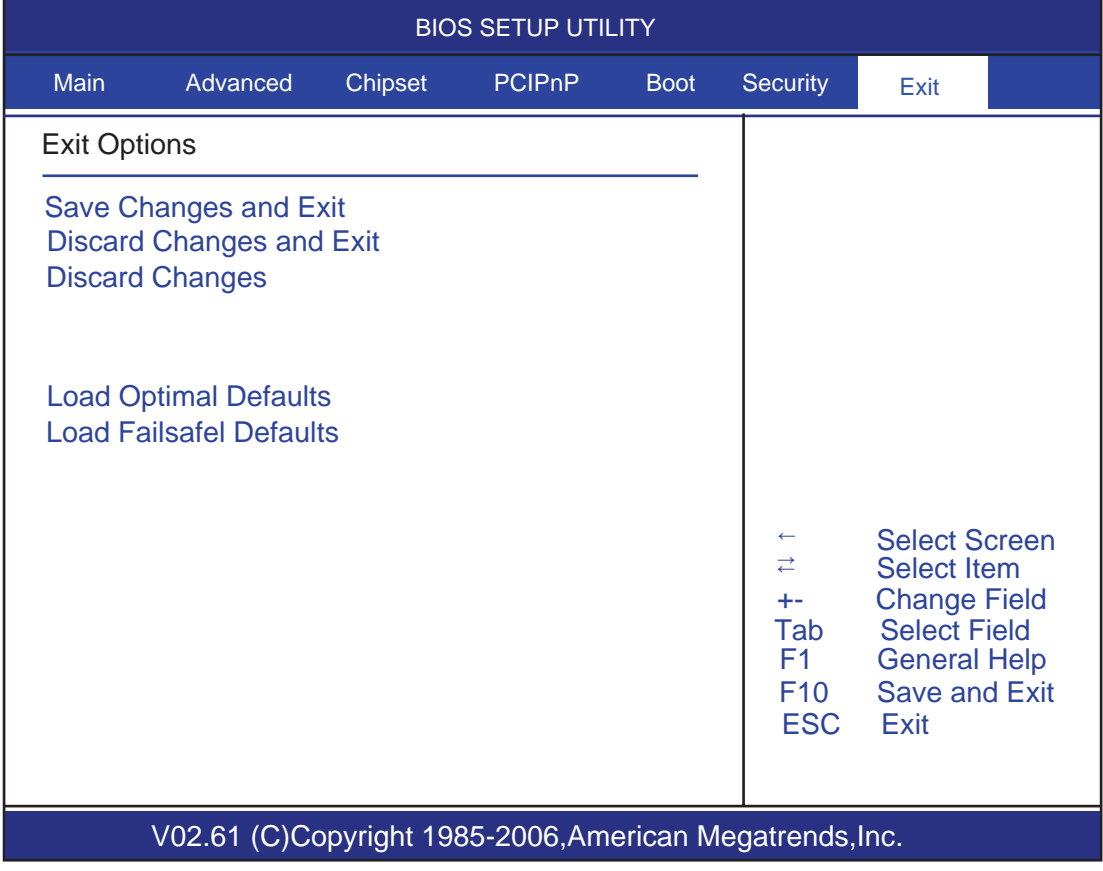

**Save Changes and Exit** 保存后退出 **Load Optimal Defaults** Load Failsafe Defaults **below 我入故障安全缺省**值

**Discard Changes and Exit book** 放弃 BIOS 设置并退出 BIOS 程序 **Discard Changes** 放弃设置但不退出 BIOS 程序<br>**Load Optimal Defaults** 载入优化缺省值

==========================完============================